# **BAB V**

# **IMPLEMENTASI DAN PENGUJIAN SISTEM**

### **5.1 HASIL IMPLEMENTASI**

Implementasi program merupakan hasil dari rancangan yang sebelumnya dibuat atau proses menterjemahkan rancangan menjadi hasil tampilan yang dapat difungsikan menggunakan bahasa perograman. Adapun implementasi program untuk Sistem informasi Penjualan Produk Fashion pada Distro Declothesoutfit Kota Jambi yang dapat dijabarkan, yaitu :

#### **5.1.1 Implementasi Tampilan Output**

Pada sistem ini terdapat beberapa *output* yang akan dihasilkan sesuai dengan data yang telah di *input*.

1. Laporan Data Pemesanan

Laporan data Pemesanan ini digunakan sebagai informasi agar admin dapat mencetak laporan data Pemesanan secara keseluruhan. Adapun laporan Pemesanan dapat dilihat pada gambar berikut ini :

|            | Penjualan Pada Distro Declothesoutfit Kota Jambi<br><b>LAPORAN PEMESANAN</b><br>Jambi |                                                                                 |                        |            |                |                      |                         |                                 |            |                                                                                                    |               |            |                                |                        |        |
|------------|---------------------------------------------------------------------------------------|---------------------------------------------------------------------------------|------------------------|------------|----------------|----------------------|-------------------------|---------------------------------|------------|----------------------------------------------------------------------------------------------------|---------------|------------|--------------------------------|------------------------|--------|
| No.        |                                                                                       | id pemesanan kode transaksi penjualan tanggal pemesanan Itotal bayar Inama bank |                        |            |                | rekening             | <b>Bourie</b>           | tuissan                         |            | biaya ongkir tanggal upload bukti pembayaran foto bukti pembayaran no telepon penerima alamat pengiriman tanggal pengiriman nomor resi |               |            |                                |                        |        |
|            | <b>PEMOO1</b>                                                                         | 20220110040952                                                                  | 10 Januari 2022        | Rp.29,400  | MANDIRE        | 7214<br>$214 - 122$  | wutan<br><b>Rounder</b> | kasang dalam                    | Rp. 10,000 | 10 Januari 2022                                                                                                    | <b>STATE</b>  | 2147492647 | <b>iambi</b>                   | <b>11 Januari 2022</b> | 24242  |
|            | <b>PEMOO2</b>                                                                         | 20220113034151                                                                  | 13 Januari 2022        | Rp.269.000 |                |                      | <b>JNE</b>              | Mataram, Kota<br>Materam        | Rp.36.000  | 00.0000                                                                                                    | D.            | 123        | 123                            | 13 Januari 2022        | 9999   |
|            | <b>PEM003</b>                                                                         | 20220114124629                                                                  | 14 Januari 2022        | Rp.189.000 | <b>MANDIRE</b> | 7214-<br>$214 - 123$ | <b>JAME</b>             | Caliranegara.<br>Kota Mataram   | Rp.36,000  | 14 Januari 2022                                                                                                    | <b>ABLE</b>   | 2147483647 | ٠                              | 22 Januari 2022        | 123    |
|            | <b>PEM004</b>                                                                         | 20220117012311                                                                  | 17 Januari 2022        | Rp.150.000 | ert            | 771983-              | fami<br>kurin           | <b><i>seluturia</i></b>         | Rp. 14.000 | 17 Januari 2022                                                                                                    | $E = 15$      | 866666675  | <b>Sambi</b>                   | 18 Januari 2022        |        |
| $\epsilon$ | <b>PEMOOS</b>                                                                         | 20220117105947                                                                  | 17 Januari 2022        | Rp.199,000 |                |                      | 2500                    | Ampenan, Kota<br><b>Mataram</b> | Ro. 26,000 | 00 0000                                                                                                    | $\Box$        | DECEEC675  | tambi                          | 13 Januari 2022        | 122    |
|            | <b>PEMOOS</b>                                                                         | 20220118041913                                                                  | 18 Januari 2022        | Rp.250.000 |                |                      | <b>JNE</b>              | Asakota, Kota<br>Bima           | Rp.43,000  | 00 0000                                                                                                    | $\Box$        | 2147483647 | Irg-penantian.rt 33<br>takarta | 00 0000                |        |
|            | <b>PEM007</b>                                                                         | 20220120020412                                                                  | <b>20 Januari 2022</b> | Rp.199,000 | <b>MANDIRE</b> | 7214-                | 3840                    | Mataram, Kota<br>Mataram        | Rp. 24,000 | 20 Januari 2022                                                                                                    |               | 956666679  | <b>Sambi</b>                   | 21 Januari 2022        | 456779 |
| ×          | <b>DEMOCK</b>                                                                         | 20220121083929                                                                  | 21 Januari 2022        | Rp.150.000 |                |                      | <b>JNE</b>              | Mataram, Kota<br><b>Maharam</b> | Rp.36.000  | 00 0000                                                                                                    | D.            | 866666675  | <b>jambi</b>                   | 00 0000                |        |
|            | <b>PEM009</b>                                                                         | 20220125045935                                                                  | 25 Januari 2022        | Rp.O       |                |                      |                         |                                 | Rp.O       | 00 0000                                                                                                    | D.            | $\circ$    |                                | 00 0000                |        |
| 10         | <b>PEMO10</b>                                                                         | 20220127073555                                                                  | 27 Januari 2022        | Rp.O       |                |                      |                         |                                 | Rp.O       | 00 0000                                                                                                    | <b>Da</b>     | $\circ$    |                                | 00 0000                |        |
| 11         | <b>PEMO11</b>                                                                         | 20220225030557                                                                  | 25 Februari 2022       | Rm.O       | <b>MANDIRE</b> | $7214 -$<br>214:123  |                         |                                 | Rp.O       | 25 Februari 2022                                                                                                    | EB            | $\alpha$   |                                | 00000                  |        |
|            | <b>PEMO12</b>                                                                         | 20220225032013                                                                  | 25 Februari 2022       | Rn.O       | <b>MANDIRI</b> | $7214 -$<br>         |                         |                                 | Re.O.      | 25 Februari 2022                                                                                                    | <b>Fillin</b> | $\alpha$   |                                | 00.0000                |        |

**Gambar 5.1 Laporan Data Pemesanan**

# 2. Laporan Data Penjualan

Laporan data Penjualan ini digunakan sebagai informasi agar admin dapat mencetak laporan data Penjualan secara keseluruhan. Adapun laporan Penjualan dapat dilihat pada gambar berikut ini :

|                         |               |                          |                   |               | <b>LAPORAN PENJUALAN</b><br>Jambi |               | Penjualan Pada Distro Declothesoutfit Kota Jambi |                |            |              |                           |
|-------------------------|---------------|--------------------------|-------------------|---------------|-----------------------------------|---------------|--------------------------------------------------|----------------|------------|--------------|---------------------------|
| <b>No</b>               | id penjualan  | kode transaksi penjualan | tanggal penjualan | id pelanggan  | Nama Pelanggan                    | id produk     | <b>Nama Produk</b>                               | jumlah         | harga      | catatan      | status                    |
| ÷                       | PENOD1        | 20201222081824           | 22 Desember 2020  | PELOD2        | в                                 | <b>PRO001</b> | Dress anak by khadijah                           | 2              | Rp.50,000  | adfasd       | pengiriman                |
| $\overline{2}$          | PENOD2        | 20210125064826           | 22 Januari 2021   | PEL002        | <b>a</b>                          | <b>PRO003</b> | Dress Couple By Khaditah                         | $\mathbf{z}$   | Rp.250,000 | thhh         | menunggu konfirmasi       |
| $\overline{\mathbf{3}}$ | PENO03        | <b>PEL002</b>            | 25 Januari 2021   | PEL002        | $\ddot{\phantom{a}}$              | <b>PRO002</b> | Dress Dewasa                                     | $\overline{2}$ | Rp.53,000  | asdfasdfasdf | proses                    |
| $\overline{4}$          | PENOD4        | 20210907053627           | 07 September 2021 | PELO03        | Arasva Gabriella                  | <b>PRO004</b> | Mukena By Khadijah                               | $\mathbf{1}$   | Rp.45.000  |              | menunggu konfirmasi       |
| 5                       | <b>PENODS</b> | 20210907062434           | 07 September 2021 | <b>PEL003</b> | Arasya Gabriella                  | <b>PRO004</b> | Mukena By Khadijah                               | 2              | Rp.45,000  |              | pemesanan                 |
| -6                      | PENOD5        | 20210907063516           | 07 September 2021 | PEL003        | Arasva Gabriella                  | <b>PRO002</b> | Dress Dewasa                                     | $\mathbf{z}$   | Rp.53,000  |              | menunggu_konfirmasi       |
| $\overline{z}$          | PEN007        | 20210907092212           | 07 September 2021 | PEL003        | Arasva Gabriella                  | <b>PRO001</b> | Dress anak by khaditah                           | $\mathbf{1}$   | Rp.50,000  |              | pemesanan                 |
| $\mathbf{g}$            | PENOOS        | 20220110040852           | 10 Januari 2022   | PEL004        | vusuf                             | <b>PRO004</b> | Mukena By Khadijah                               | 3              | Rp.2.800   |              | selessi                   |
| 9                       | PENOD9        | 20220110040852           | 10 Januari 2022   | <b>PEL004</b> | yusuf                             | <b>PRO001</b> | Dress anak by khadijah                           | $\mathbf{1}$   | Rp.20,000  |              | solosai                   |
| 10                      | PENO10        | 20220113034151           | 13 Januari 2022   | PELOD1        | 123                               | <b>PRO003</b> | Dress Couple By Khaditah                         | $\mathbf{1}$   | Rp.269.000 |              | pengiriman                |
| 11                      | PEN011        | 20220114124629           | 14 Januari 2022   | PELOOS        | sesi                              | <b>PRO002</b> | Dress Dewasa                                     | 1              | Rp.189.000 | gdsg         | menunggu konfirmasi       |
| 12                      | PENO12        | 20220117012311           | 17 Januari 2022   | <b>PELOD6</b> | fani                              | <b>PRO001</b> | Dress anak by khadijah                           | $\mathbf{1}$   | Rp.150.000 |              | selessi                   |
| 13                      | PENO13        | 20220117105947           | 17 Januari 2022   | PELODS        | fani                              | <b>PRO002</b> | <b>Dress Devrasa</b>                             | $\mathbf{1}$   | Rp.189.000 |              | pengiriman                |
| 14                      | PEN014        | 20220118041913           | 18 Januari 2022   | PEL007        | febrian                           | PRODOS        | Pasminah                                         | $\mathbf{z}$   | Rp.125,000 | warna pink   | pemesanan                 |
| 15                      | PENO15        | 20220120020413           | 20 Januari 2022   | PELOO6        | fani                              | <b>PRO002</b> | <b>Dress Dewasa</b>                              | $\mathbf{1}$   | Rp.189.000 |              | pengiriman                |
| 16                      | PENO16        | <b>i98</b>               | 20 Januari 2022   | PELO03        | Arasva Gabriella                  | <b>PRO002</b> | Dress Dewasa                                     | $\overline{2}$ | Rp.200.000 | onium        | selessi                   |
| 17                      | PENO19        | 20220127073555           | 27 Januari 2022   | PELOD1        | 123                               | <b>PRO003</b> | Dress Couple By Khadijah                         | ٠              | Rp.269.000 | ddeaf        | pemesanan<br>$\mathbf{v}$ |

**Gambar 5.2 Laporan Data Penjualan**

3. Laporan Data Produk

Laporan data Produk ini digunakan sebagai informasi agar admin dapat mencetak laporan data Produk secara keseluruhan. Adapun laporan Produk dapat dilihat pada gambar berikut ini :

|                         |               |                          |          | Penjualan Pada Distro Declothesoutfit Kota Jambi |        | <b>LAPORAN PRODUK</b><br>Jambi |            |             |            |                          |                          |
|-------------------------|---------------|--------------------------|----------|--------------------------------------------------|--------|--------------------------------|------------|-------------|------------|--------------------------|--------------------------|
| <b>No</b>               | id produk     | nama produk              | merk     | kategori                                         | jumlah | harga beli                     | harga jual | satuan jual | foto       | keterangan               | berat barang             |
| $\mathbf{1}$            | PRO001        | Dress anak by khadijah   | khodijah | Dress Kid                                        | 95     | Rp.65.000                      | Rp.150.000 | pcs         | 544        | Dress kid by khadijah    | 1                        |
| $\overline{2}$          | <b>PRO002</b> | Dress Dewasa             | Khodijah | <b>Dress Dewasa</b>                              | 96     | Rp.75.000                      | Rp.189.000 | pcs         | - 全        | Dress Dewasa by Khadijah | 1                        |
| $\overline{\mathbf{3}}$ | <b>PRO003</b> | Dress Couple By Khadijah | khodijah | <b>Dress Couple</b>                              | 198    | Rp.120.000                     | Rp.269.000 | pcs         | 論          | Dress Couple by Khadijah | $\mathbf{1}$             |
| 4                       | <b>PRO004</b> | Mukena By Khadijah       | khodijah | Mukena                                           | 97     | Rp.90.000                      | Rp.169.000 | pcs         | <b>AKI</b> | Mukena by Khadijah       | 1                        |
| 5                       | <b>PRO005</b> | Pasminah                 | Khodjah  | Hijab                                            | 20     | Rp.80,000                      | Rp.125.000 | pcs         | 瀏          |                          | 1                        |
|                         |               |                          |          |                                                  |        |                                |            |             |            |                          | Jambi, Jumat 8 Juli 2022 |
|                         |               |                          |          |                                                  |        |                                |            |             |            |                          | <b>TTD</b>               |
|                         |               |                          |          |                                                  |        |                                |            |             |            |                          | admin                    |

**Gambar 5.3 Laporan Data Produk**

#### 4. Laporan Data Supplier

Laporan data Supplier ini digunakan sebagai informasi agar admin dapat mencetak laporan data Supplier secara keseluruhan. Adapun laporan Supplier dapat dilihat pada gambar berikut ini :

|                         |               |             | Penjualan Pada Distro Declothesoutfit Kota Jambi |                      |                          |
|-------------------------|---------------|-------------|--------------------------------------------------|----------------------|--------------------------|
|                         |               |             | <b>LAPORAN SUPPLIER</b>                          |                      |                          |
|                         |               |             | Jambi                                            |                      |                          |
| <b>No</b>               | id supplier   | nama        | alamat                                           | email                | no telepon               |
| 1                       | <b>SUP001</b> | wahyu       | Dubay                                            | wahyudubay@gmail.com | 2147483647               |
| $\overline{2}$          | <b>SUP002</b> | deva        | dubay                                            | devadubay@gmail.com  | 2147483647               |
| $\overline{\mathbf{3}}$ | <b>SUP003</b> | <b>REZA</b> | JL.PENANTIAN JAKARTA                             | REZA@GMAIL.COM       | 2147483647               |
|                         |               |             |                                                  |                      | Jambi, Jumat 8 Juli 2022 |
|                         |               |             |                                                  |                      | <b>TTD</b>               |
|                         |               |             |                                                  |                      |                          |
|                         |               |             |                                                  |                      | admin                    |
|                         |               |             |                                                  |                      |                          |
|                         |               |             |                                                  |                      |                          |

**Gambar 5.4 Laporan Data Supplier**

# **5.1.2 Implementasi Tampilan Input**

Pada sistem ini terdapat beberapa *Input* yang akan dihasilkan sesuai dengan rancangan yang telah dilakukan.

A. Implementasi Tampilan Input Khusus Admin

Tampilan input khusus admin merupakan tampilan yang dihasilkan sesuai dengan rancangan admin sebelumnya.

1. Tampilan Form Login

Tampilan form input login digunakan pada saat pertama kali *user* menjalankan aplikasi, maka yang pertama kali akan tampil adalah Halaman Menu *login*. Pertama-tama *user* harus memasukan *Username* dan *Password* terlebih dahulu*.*Halaman Menu *login* digunakan untuk menampilkan menu-menu di dalam program.

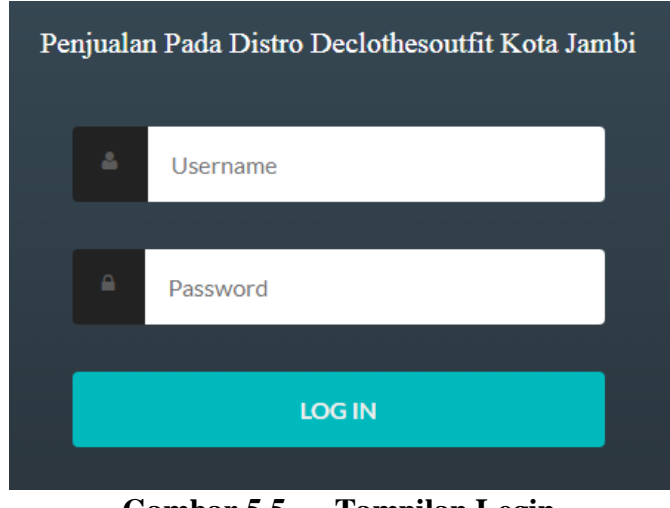

**Gambar 5.5 Tampilan Login**

# 2. Tampilan Menu Utama

Tampilan Menu merupakan hasil dari rencana atau kerangka dasar yang telah penulis desain sebelumnya pada tahap ini menu telah diberi bahasa perograman sehingga dapat berfungsi, Dengan harapan menu ini telah sesuai dengan apa yang telah dirancang sebelumnya.

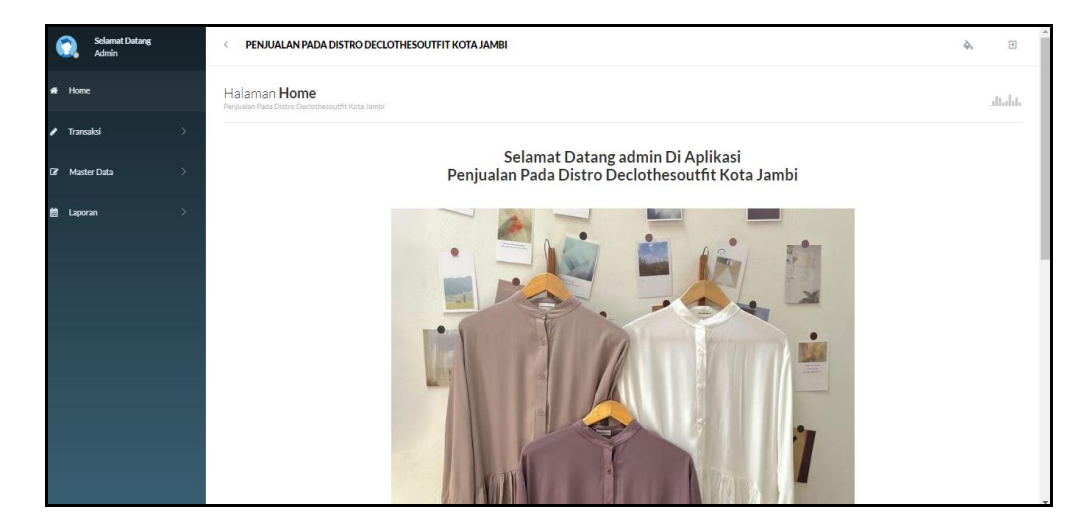

**Gambar 5.6 Tampilan Input Form Menu Utama**

#### 3. Tampilan Menu Admin

Tampilan Menu Admin merupakan hasil dari rencana atau kerangka dasar yang telah penulis desain sebelumnya pada tahap ini menu telah diberi bahasa perograman sehingga dapat berfungsi, dengan tujuan agar rencana desain awal sesuai dengan program yang telah dibuat.

### a). Tampilan Input Form Menu Admin

Tampilan input form menu Admin digunakan untuk mengintegrasikan semua fungsi-fungsi yang dibutuhkan untuk melakukan pengolahan atau menampilkan data Admin. Berikut merupakan Tampilan Admin :

|               | <b>Selamat Datang</b><br>Admin |   | PENJUALAN PADA DISTRO DECLOTHESOUTFIT KOTA JAMBI                       |              |                 |                  |                 | ♦               | $\overline{B}$ |
|---------------|--------------------------------|---|------------------------------------------------------------------------|--------------|-----------------|------------------|-----------------|-----------------|----------------|
| 骨             | Home                           |   | Halaman Data Admin<br>Penjualan Pada Distro Declothesoutfit Kota Jambi |              |                 |                  |                 |                 | بابأنيال       |
| $\mathcal{L}$ | Transaksi                      | ⋟ |                                                                        |              |                 |                  |                 |                 |                |
| $\mathbf{z}$  | Master Data                    |   | $C$ Refresh<br><b>D</b> Tambah                                         |              |                 |                  |                 |                 |                |
|               |                                |   | Berdasarkan: id_admin                                                  | v            |                 |                  |                 |                 |                |
| 兽             | Laporan                        |   | Pencarian                                                              | Q Cari       |                 |                  |                 |                 |                |
|               |                                |   | <b>ACTION</b>                                                          | <b>NO</b>    | <b>ID ADMIN</b> | <b>HAK AKSES</b> | <b>USERNAME</b> | <b>PASSWORD</b> |                |
|               |                                |   | $x$ Hapus<br>$\mathbb Z$ Edit<br><i>i</i> Detail                       | $\mathbf{1}$ | <b>ADM001</b>   | admin            | admin           | admin           |                |
|               |                                |   | Jumlah 1 data, Halaman 1 Dari 1 Halaman                                |              |                 |                  |                 |                 |                |
|               |                                |   | «sebelumnya 1<br>berikutnya »                                          |              |                 |                  |                 |                 |                |

**Gambar 5.7 Tampilan Input Form Menu Admin**

b). Tampilan Input Form Tambah Admin

Tampilan input form Tambah Admin digunakan untuk menambah data-data yang dibutuhkan untuk melakukan pengolahan atau menampilkan data Admin. Berikut merupakan Tampilan Admin :

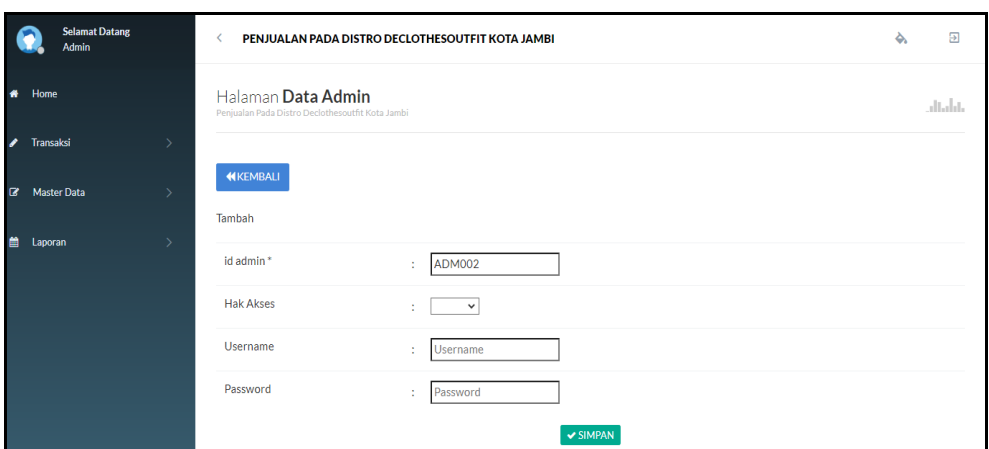

**Gambar 5.8 Tampilan Input Form Tambah Admin**

# c). Tampilan Input Form Edit Admin

Tampilan input form Edit Admin digunakan untuk memodifikasi data-data yang dibutuhkan untuk melakukan pengolahan atau menampilkan data Admin. Berikut merupakan Tampilan Admin :

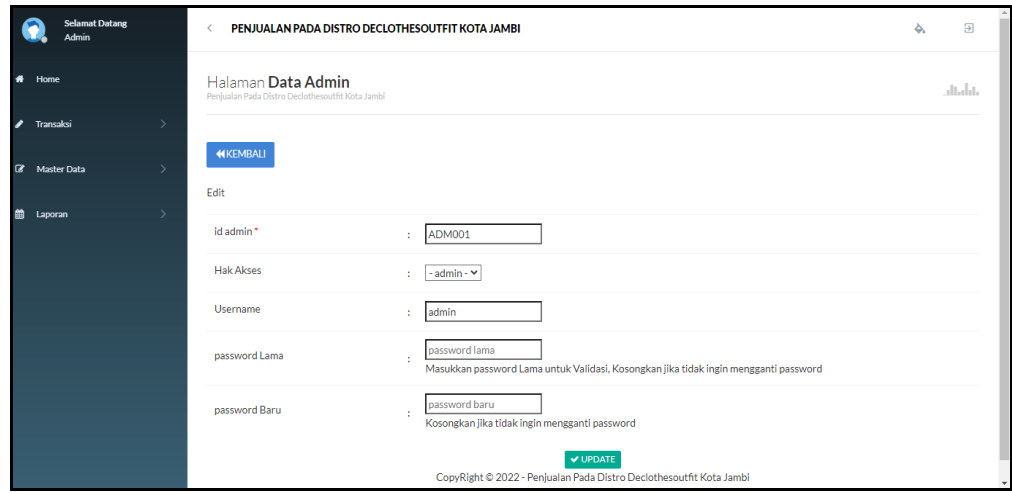

**Gambar 5.9 Tampilan Input Form Edit Admin**

#### 4. Tampilan Menu Bank

Tampilan Menu Bank merupakan hasil dari rencana atau kerangka dasar yang telah penulis desain sebelumnya pada tahap ini menu telah diberi bahasa perograman sehingga dapat berfungsi, dengan tujuan agar rencana desain awal sesuai dengan program yang telah dibuat.

# a). Tampilan Input Form Menu Bank

Tampilan input form menu Bank digunakan untuk mengintegrasikan semua fungsi-fungsi yang dibutuhkan untuk melakukan pengolahan atau menampilkan data Bank. Berikut merupakan Tampilan Bank :

|                          | <b>Selamat Datang</b><br>Admin |               | PENJUALAN PADA DISTRO DECLOTHESOUTFIT KOTA JAMBI<br>$\epsilon$        |                       |                |                  |                     |                 | Ò.                    | $\overline{\mathbf{r}}$ |
|--------------------------|--------------------------------|---------------|-----------------------------------------------------------------------|-----------------------|----------------|------------------|---------------------|-----------------|-----------------------|-------------------------|
| $\bullet$                | Home                           |               | Halaman Data Bank<br>Penjualan Pada Distro Declothesoutfit Kota Jambi |                       |                |                  |                     |                 |                       | altalat.                |
| $\overline{\phantom{a}}$ | Transaksi                      | $\rightarrow$ |                                                                       |                       |                |                  |                     |                 |                       |                         |
| $\mathbf{z}$             | Master Data                    | $\rightarrow$ | $\mathbf C$ Refresh<br><b>D</b> Tambah                                |                       |                |                  |                     |                 |                       |                         |
| 曲                        | Laporan                        | $\rightarrow$ | Berdasarkan: id_bank<br>Pencarian                                     | $\check{ }$<br>Q Cari |                |                  |                     |                 |                       |                         |
|                          |                                |               | <b>ACTION</b>                                                         | <b>NO</b>             | <b>ID BANK</b> | <b>NAMA BANK</b> | <b>NAMA PEMILIK</b> | <b>REKENING</b> | <b>FOTO LOGO BANK</b> |                         |
|                          |                                |               | <b>Z'</b> Edit<br><b>i</b> Detail<br><b>*</b> Hapus                   | $\mathbf{1}$          | <b>BAN001</b>  | <b>MANDIRI</b>   | <b>Intan Nurul</b>  | 7214-214-123    | <b>County</b>         |                         |
|                          |                                |               | iDetail<br>$\mathbb{Z}$ Edit<br><b>X</b> Hapus                        | $\overline{2}$        | <b>BAN002</b>  | <b>BRI</b>       | <b>Rubby Ananta</b> | 771983-1238     | <b>County</b>         |                         |
|                          |                                |               | iDetail<br><b>Z'</b> Edit<br><b>X</b> Hapus                           | 3                     | <b>BAN003</b>  | <b>BCA</b>       | iikumarketo         | 817-1293-11     | <b>Contract</b>       |                         |
|                          |                                |               | Jumlah 3 data, Halaman 1 Dari 1 Halaman                               |                       |                |                  |                     |                 |                       |                         |
|                          |                                |               | « sebelumnya<br>berikutnya »                                          |                       |                |                  |                     |                 |                       |                         |

**Gambar 5.10 Tampilan Input Form Menu Bank**

#### b). Tampilan Input Form Tambah Bank

Tampilan input form Tambah Bank digunakan untuk menambah data-data yang dibutuhkan untuk melakukan pengolahan atau menampilkan data Bank. Berikut merupakan Tampilan Bank :

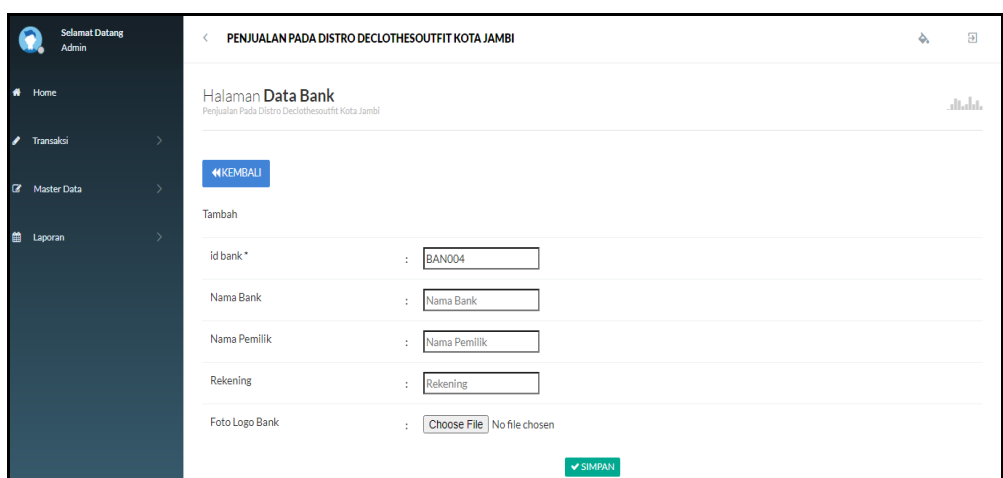

**Gambar 5.11 Tampilan Input Form Tambah Bank**

c). Tampilan Input Form Edit Bank

Tampilan input form Edit Bank digunakan untuk memodifikasi data-data yang dibutuhkan untuk melakukan pengolahan atau menampilkan data Bank. Berikut merupakan Tampilan Bank :

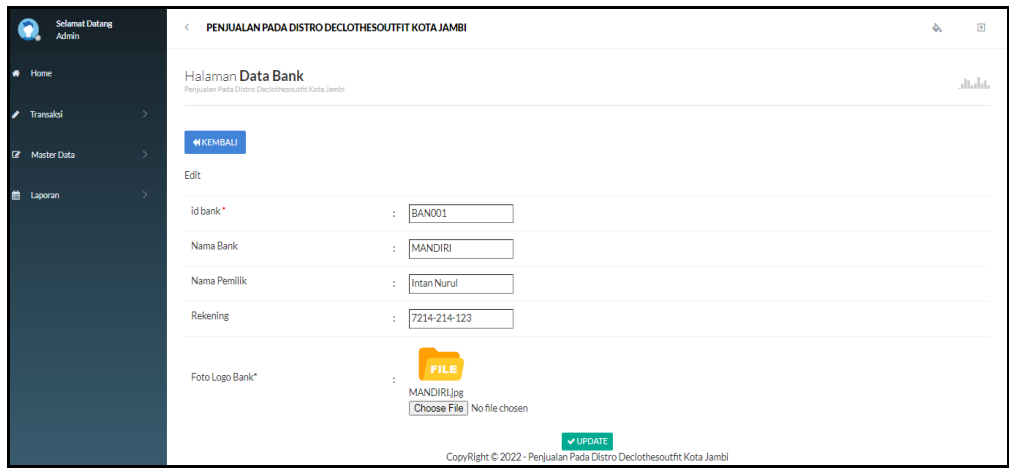

**Gambar 5.12 Tampilan Input Form Edit Bank**

## 5. Tampilan Menu Kategori

Tampilan Menu Kategori merupakan hasil dari rencana atau kerangka dasar yang telah penulis desain sebelumnya pada tahap ini menu telah diberi bahasa perograman sehingga dapat berfungsi, dengan tujuan agar rencana desain awal sesuai dengan program yang telah dibuat.

### a). Tampilan Input Form Menu Kategori

Tampilan input form menu Kategori digunakan untuk mengintegrasikan semua fungsi-fungsi yang dibutuhkan untuk melakukan pengolahan atau menampilkan data Kategori. Berikut merupakan Tampilan Kategori :

| <b>Selamat Datang</b><br>Admin |               | PENJUALAN PADA DISTRO DECLOTHESOUTFIT KOTA JAMBI                         |                     |                    |                     | ♦ | $\Xi$    |
|--------------------------------|---------------|--------------------------------------------------------------------------|---------------------|--------------------|---------------------|---|----------|
| $\bullet$<br>Home              |               | Halaman Data Kategori<br>Penjualan Pada Distro Declothesoutht Kota Jambi |                     |                    |                     |   | altalat. |
| Transaksi<br>$\mathbf{r}$      |               |                                                                          |                     |                    |                     |   |          |
| <b>E</b> Master Data           | $\rightarrow$ | $C$ Refresh<br><b>D</b> Tambah                                           |                     |                    |                     |   |          |
| 曲<br>Laporan                   | $\rightarrow$ | Berdasarkan: id_kategori                                                 | $\checkmark$        |                    |                     |   |          |
|                                |               | Pencarian<br><b>ACTION</b>                                               | Q Cari<br><b>NO</b> | <b>ID KATEGORI</b> | <b>KATEGORI</b>     |   |          |
|                                |               |                                                                          |                     |                    |                     |   |          |
|                                |               | $x$ Hapus<br>i Detail<br><b>CZ</b> Edit                                  | $\mathbf{1}$        | <b>KAT001</b>      | Dress Kid           |   |          |
|                                |               | $x$ Hapus<br>i Detail<br><b>CZ</b> Edit                                  | $\overline{2}$      | <b>KAT002</b>      | Dress Dewasa        |   |          |
|                                |               |                                                                          |                     |                    |                     |   |          |
|                                |               | <b>CZ</b> Edit<br>$x$ Hapus<br>i Detail                                  | 3                   | <b>KAT003</b>      | <b>Dress Couple</b> |   |          |
|                                |               | <b>CZ</b> Edit<br><b>x</b> Hapus<br>i Detail                             | 4                   | <b>KAT004</b>      | Mukena              |   |          |
|                                |               | Jumlah 4 data, Halaman 1 Dari 1 Halaman                                  |                     |                    |                     |   |          |
|                                |               | « sebelumnya 1 berikutnya »                                              |                     |                    |                     |   |          |

**Gambar 5.13 Tampilan Input Form Menu Kategori**

#### b). Tampilan Input Form Tambah Kategori

Tampilan input form Tambah Kategori digunakan untuk menambah datadata yang dibutuhkan untuk melakukan pengolahan atau menampilkan data Kategori. Berikut merupakan Tampilan Kategori :

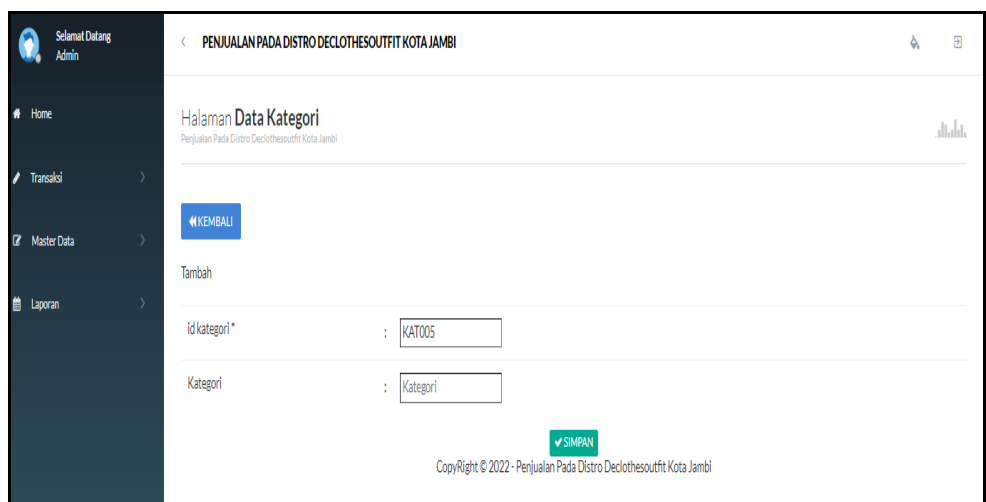

**Gambar 5.14 Tampilan Input Form Tambah Kategori**

c). Tampilan Input Form Edit Kategori

Tampilan input form Edit Kategori digunakan untuk memodifikasi data-data yang dibutuhkan untuk melakukan pengolahan atau menampilkan data Kategori. Berikut merupakan Tampilan Kategori :

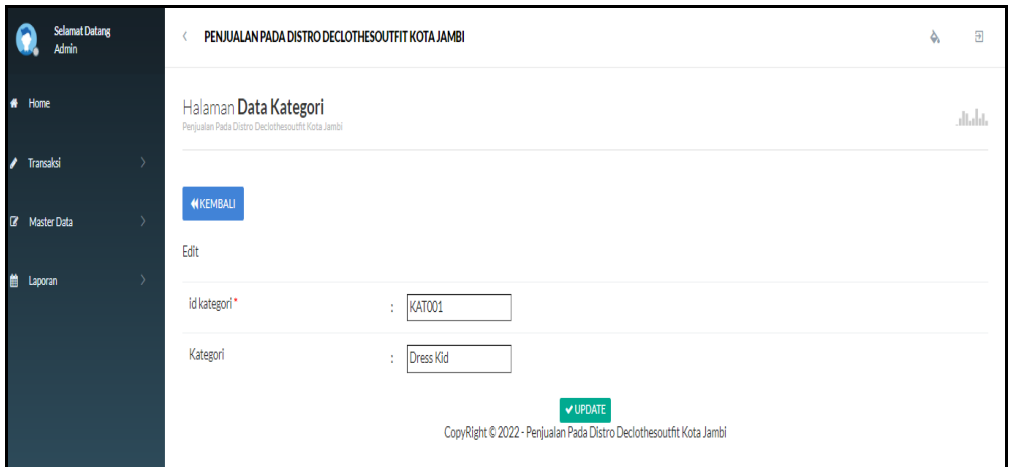

**Gambar 5.15 Tampilan Input Form Edit Kategori**

#### 6. Tampilan Menu Komentar

Tampilan Menu Komentar merupakan hasil dari rencana atau kerangka dasar yang telah penulis desain sebelumnya pada tahap ini menu telah diberi bahasa perograman sehingga dapat berfungsi, dengan tujuan agar rencana desain awal sesuai dengan program yang telah dibuat.

# a). Tampilan Input Form Menu Komentar

Tampilan input form menu Komentar digunakan untuk mengintegrasikan semua fungsi-fungsi yang dibutuhkan untuk melakukan pengolahan atau menampilkan data Komentar. Berikut merupakan Tampilan Komentar :

| <b>Selamat Datang</b><br><b>Admin</b> | PENJUALAN PADA DISTRO DECLOTHESOUTFIT KOTA JAMBI                          |                |                       |                  |                     |                | Ð<br>♦          |
|---------------------------------------|---------------------------------------------------------------------------|----------------|-----------------------|------------------|---------------------|----------------|-----------------|
| $\bullet$<br>Home                     | Halaman Data Komentar<br>Penjualan Pada Distro Declothesoutfit Kota Jambi |                |                       |                  |                     |                | بابأتنال        |
| $\mathcal{L}$<br>Transaksi            |                                                                           |                |                       |                  |                     |                |                 |
| $\mathbf{z}$<br>Master Data           | <b>C</b> Tambah<br>$C$ Refresh                                            |                |                       |                  |                     |                |                 |
| 曽<br>Laporan                          | Berdasarkan: id komentar                                                  | $\checkmark$   |                       |                  |                     |                |                 |
|                                       | Pencarian                                                                 | Q Cari         |                       |                  |                     |                |                 |
|                                       | <b>ACTION</b>                                                             | <b>NO</b>      | <b>ID KOMENTAR</b>    | <b>ID PRODUK</b> | <b>ID PELANGGAN</b> | <b>FOTO</b>    | <b>KOMENTAR</b> |
|                                       | i Detail<br>$x$ Hapus<br><b>R</b> Edit                                    | 1              | 20220110040852-PRO004 | <b>PRO004</b>    | <b>PEL004</b>       | <b>COMPANY</b> | mantap          |
|                                       | i Detail<br>$\pmb{\times}$ Hapus<br><b>Z</b> Edit                         | $\overline{2}$ | 20220110040852-PRO001 | <b>PRO001</b>    | <b>PEL004</b>       | <b>COUNTY</b>  | mantap          |
|                                       | Jumlah 2 data, Halaman 1 Dari 1 Halaman                                   |                |                       |                  |                     |                |                 |
|                                       | « sebelumnya 1 berikutnya »                                               |                |                       |                  |                     |                |                 |

**Gambar 5.16 Tampilan Input Form Menu Komentar**

### b). Tampilan Input Form Tambah Komentar

Tampilan input form Tambah Komentar digunakan untuk menambah datadata yang dibutuhkan untuk melakukan pengolahan atau menampilkan data Komentar. Berikut merupakan Tampilan Komentar :

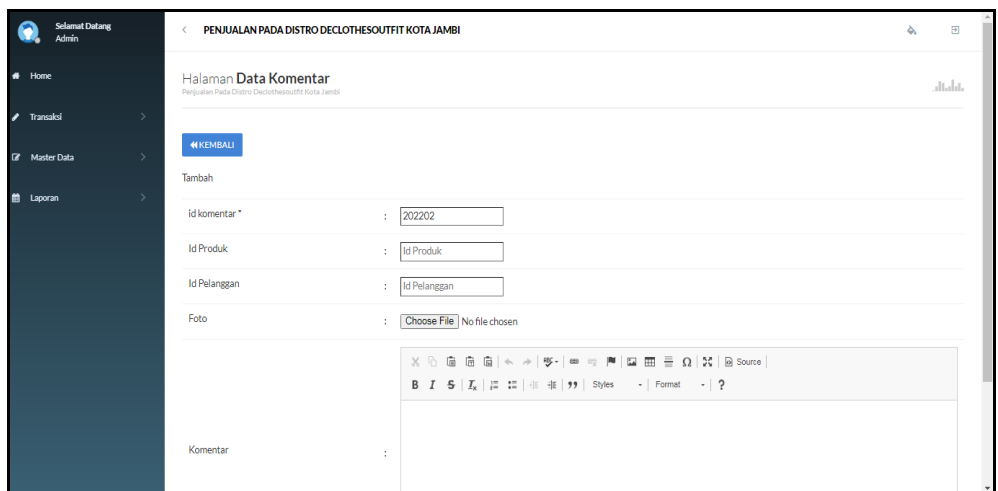

**Gambar 5.17 Tampilan Input Form Tambah Komentar**

c). Tampilan Input Form Edit Komentar

Tampilan input form Edit Komentar digunakan untuk memodifikasi datadata yang dibutuhkan untuk melakukan pengolahan atau menampilkan data Komentar. Berikut merupakan Tampilan Komentar :

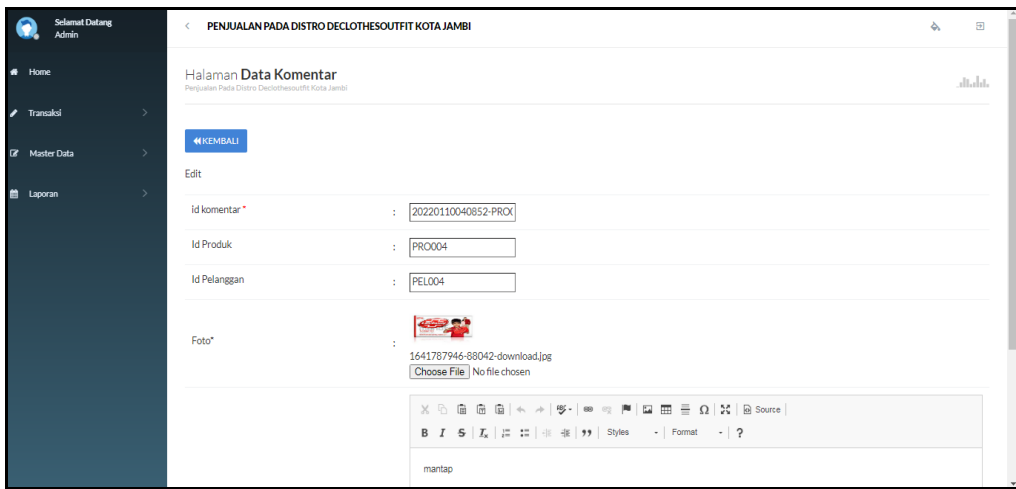

**Gambar 5.18 Tampilan Input Form Edit Komentar**

### 7. Tampilan Menu Ongkir

Tampilan Menu Ongkir merupakan hasil dari rencana atau kerangka dasar yang telah penulis desain sebelumnya pada tahap ini menu telah diberi bahasa perograman sehingga dapat berfungsi, dengan tujuan agar rencana desain awal sesuai dengan program yang telah dibuat.

# a). Tampilan Input Form Menu Ongkir

Tampilan input form menu Ongkir digunakan untuk mengintegrasikan semua fungsi-fungsi yang dibutuhkan untuk melakukan pengolahan atau menampilkan data Ongkir. Berikut merupakan Tampilan Ongkir :

| <b>Selamat Datang</b><br><b>Admin</b>       | PENJUALAN PADA DISTRO DECLOTHESOUTFIT KOTA JAMBI                        |                       |                  |              |                           | $\Xi$<br>۵   |
|---------------------------------------------|-------------------------------------------------------------------------|-----------------------|------------------|--------------|---------------------------|--------------|
| $\bullet$<br>Home                           | Halaman Data Ongkir<br>Penjualan Pada Distro Declothesoutfit Kota Jambi |                       |                  |              |                           | بابأسالب     |
| Transaksi<br>$\mathcal{L}$<br>$\rightarrow$ |                                                                         |                       |                  |              |                           |              |
| <b>B</b> Master Data<br>$\rightarrow$       | $C$ Refresh<br><b>B</b> Tambah                                          |                       |                  |              |                           |              |
| 曲<br>Laporan                                | Berdasarkan: id_ongkir<br>Pencarian                                     | $\checkmark$<br>QCari |                  |              |                           |              |
|                                             | <b>ACTION</b>                                                           | <b>NO</b>             | <b>ID ONGKIR</b> | <b>KURIR</b> | <b>TUJUAN</b>             | <b>BIAYA</b> |
|                                             | i Detail<br>$x$ Hapus<br><b>R</b> Edit                                  | $\mathbf{1}$          | AMI10000         | <b>JNE</b>   | Mataram, Kota Mataram     | Rp.36.000    |
|                                             | i Detail<br><b>B</b> Edit<br><b>x</b> Hapus                             | $\overline{2}$        | AMI10011         | <b>INF</b>   | Ampenan, Kota Mataram     | Rp.36,000    |
|                                             | i Detail<br><b>Z</b> Edit<br><b>x</b> Hapus                             | 3                     | AMI10012         | <b>JNE</b>   | Cakranegara, Kota Mataram | Rp.36,000    |
|                                             | i Detail<br><b>IZ</b> Edit<br>$x$ Hapus                                 | 4                     | AMI20100         | <b>JNE</b>   | Bima, Kota Bima           | Rp.43.000    |
|                                             | i Detai<br><b>x</b> Hapus<br><b>ZEdi</b>                                | 5                     | AMI20111         | <b>JNE</b>   | Asakota, Kota Bima        | Rp.43.000    |

**Gambar 5.19 Tampilan Input Form Menu Ongkir**

b). Tampilan Input Form Tambah Ongkir

Tampilan input form Tambah Ongkir digunakan untuk menambah data-data yang dibutuhkan untuk melakukan pengolahan atau menampilkan data Ongkir. Berikut merupakan Tampilan Ongkir :

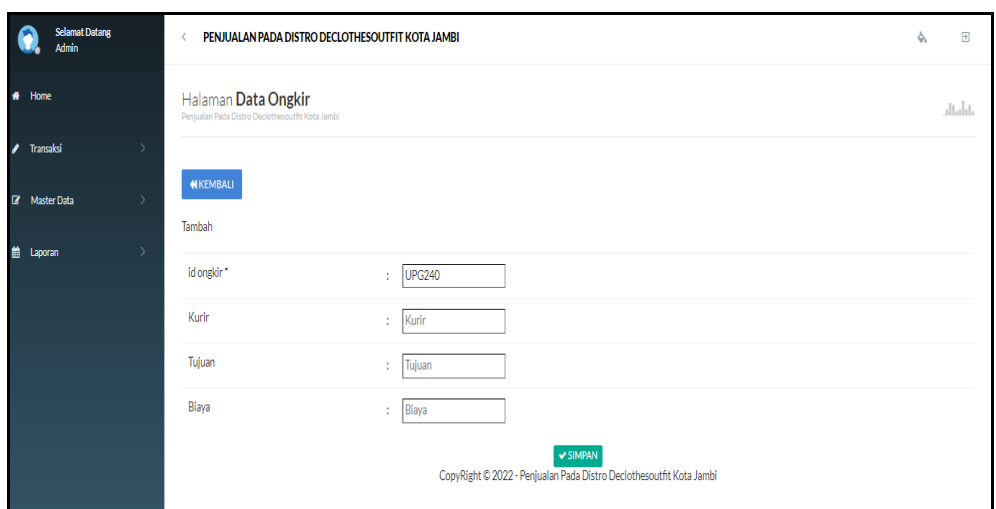

**Gambar 5.20 Tampilan Input Form Tambah Ongkir**

c). Tampilan Input Form Edit Ongkir

Tampilan input form Edit Ongkir digunakan untuk memodifikasi data-data yang dibutuhkan untuk melakukan pengolahan atau menampilkan data Ongkir. Berikut merupakan Tampilan Ongkir :

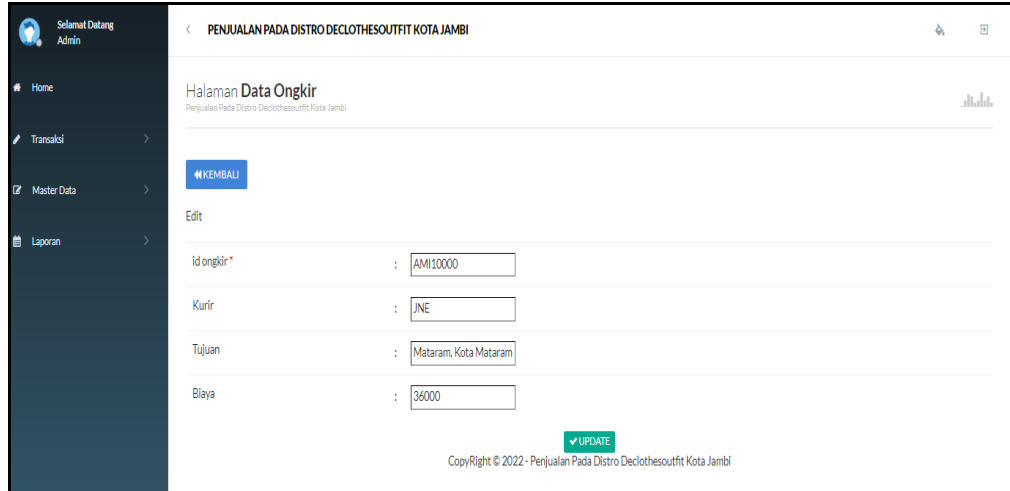

**Gambar 5.21 Tampilan Input Form Edit Ongkir**

### 8. Tampilan Menu Satuan

Tampilan Menu Satuan merupakan hasil dari rencana atau kerangka dasar yang telah penulis desain sebelumnya pada tahap ini menu telah diberi bahasa perograman sehingga dapat berfungsi, dengan tujuan agar rencana desain awal sesuai dengan program yang telah dibuat.

### a). Tampilan Input Form Menu Satuan

Tampilan input form menu Satuan digunakan untuk mengintegrasikan semua fungsi-fungsi yang dibutuhkan untuk melakukan pengolahan atau menampilkan data Satuan. Berikut merupakan Tampilan Satuan :

|   | <b>Selamat Datang</b><br>Admin |               | PENJUALAN PADA DISTRO DECLOTHESOUTFIT KOTA JAMBI                                        |                        |                  |               | è, | $\overline{a}$ |
|---|--------------------------------|---------------|-----------------------------------------------------------------------------------------|------------------------|------------------|---------------|----|----------------|
|   | # Home                         |               | Halaman Data Satuan<br>Peniualan Pada Distro Declothesoutfit Kota Jambi                 |                        |                  |               |    | alalah.        |
|   | $\ell$ Transaksi               | $\rightarrow$ |                                                                                         |                        |                  |               |    |                |
|   | <b>E</b> Master Data           | $\rightarrow$ | $C$ Refresh<br><b>C</b> Tambah                                                          |                        |                  |               |    |                |
| 曲 | Laporan                        | $\rightarrow$ | Berdasarkan: id_satuan<br>Pencarian                                                     | $\checkmark$<br>Q Cari |                  |               |    |                |
|   |                                |               | <b>ACTION</b>                                                                           | <b>NO</b>              | <b>ID SATUAN</b> | <b>SATUAN</b> |    |                |
|   |                                |               | $x$ Hapus<br>i Detail<br><b>Z</b> Edit                                                  | $\mathbf{1}$           | <b>SAT001</b>    | pcs           |    |                |
|   |                                |               | i Detail<br><b>B</b> Edit<br>$x$ Hapus                                                  | $\overline{2}$         | <b>SAT002</b>    | box           |    |                |
|   |                                |               | i Detail<br><b>CZ</b> Edit<br>$x$ Hapus                                                 | 3                      | <b>SAT003</b>    | botol         |    |                |
|   |                                |               | i Detail<br><b>Cif</b> Edit<br>$x$ Hapus                                                | 4                      | <b>SAT004</b>    | liter         |    |                |
|   |                                |               | Jumlah 4 data, Halaman 1 Dari 1 Halaman<br>berikutnya »<br>« sebelumnya<br>$\mathbf{1}$ |                        |                  |               |    | $\star$        |

**Gambar 5.22 Tampilan Input Form Menu Satuan**

#### b). Tampilan Input Form Tambah Satuan

Tampilan input form Tambah Satuan digunakan untuk menambah data-data yang dibutuhkan untuk melakukan pengolahan atau menampilkan data Satuan. Berikut merupakan Tampilan Satuan :

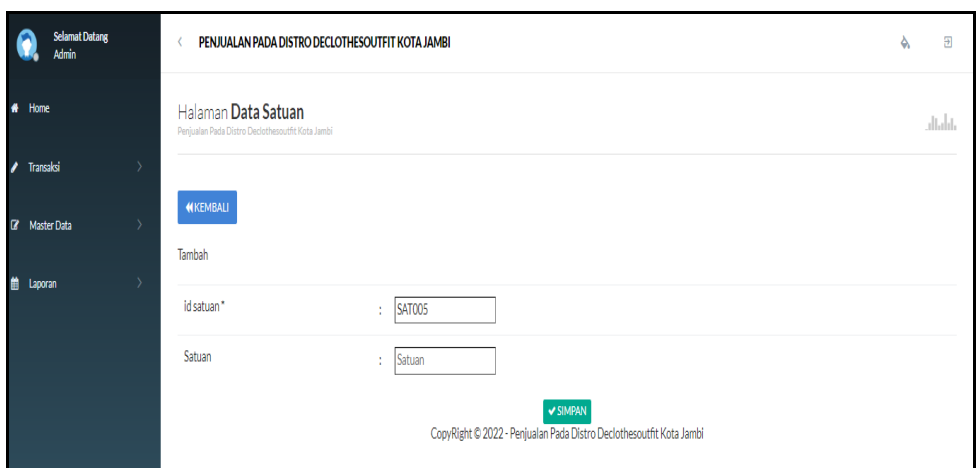

**Gambar 5.23 Tampilan Input Form Tambah Satuan**

# c). Tampilan Input Form Edit Satuan

Tampilan input form Edit Satuan digunakan untuk memodifikasi data-data yang dibutuhkan untuk melakukan pengolahan atau menampilkan data Satuan. Berikut merupakan Tampilan Satuan :

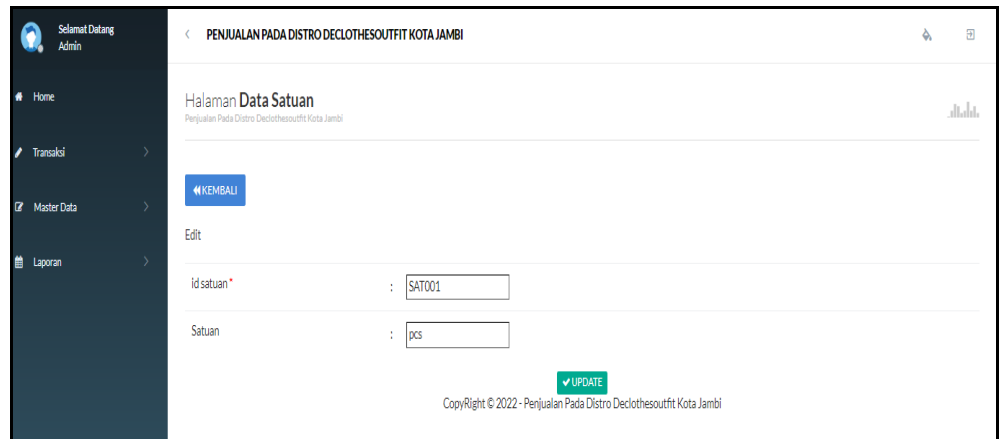

**Gambar 5.24 Tampilan Input Form Edit Satuan**

### 9. Tampilan Menu Pelanggan

Tampilan Menu Pelanggan merupakan hasil dari rencana atau kerangka dasar yang telah penulis desain sebelumnya pada tahap ini menu telah diberi bahasa perograman sehingga dapat berfungsi, dengan tujuan agar rencana desain awal sesuai dengan program yang telah dibuat.

# a). Tampilan Input Form Menu Pelanggan

Tampilan input form menu Pelanggan digunakan untuk mengintegrasikan semua fungsi-fungsi yang dibutuhkan untuk melakukan pengolahan atau menampilkan data Pelanggan. Berikut merupakan Tampilan Pelanggan :

| <b>Selamat Datang</b><br><b>Admin</b>                  | PENJUALAN PADA DISTRO DECLOTHESOUTFIT KOTA JAMBI<br>Ł                      |                                       |                                       |                                    | 氛<br>۵                                               |
|--------------------------------------------------------|----------------------------------------------------------------------------|---------------------------------------|---------------------------------------|------------------------------------|------------------------------------------------------|
| $#$ Home                                               | Halaman Data Pelanggan<br>Penjualan Pada Distro Declothescutfit Kota Jambi |                                       |                                       |                                    | dialat.                                              |
| $\overline{\phantom{a}}$<br>$\rightarrow$<br>Transaksi |                                                                            |                                       |                                       |                                    |                                                      |
| $\bullet$<br><b>Master Data</b><br>$\Delta$            | C Refresh<br><b>D</b> Tambah                                               |                                       |                                       |                                    |                                                      |
| 曲<br>Laporan                                           | Berdasarkan: id pelanggan<br>Q Cari<br>Pencarian                           | $\check{~}$                           |                                       |                                    |                                                      |
|                                                        | NO.<br><b>ACTION</b>                                                       | <b>ID PELANGGAN</b><br>NAMA PELANGGAN | <b>ALAMAT</b><br><b>JENIS KELAMIN</b> | FMAIL<br>NO TELEPON                | <b>PASSWORD</b><br><b>USERNAME</b>                   |
|                                                        | $\mathbf{1}$<br><b>X</b> Hapus<br>i Detai<br><b>CZ</b> Edit                | 123<br>PELO01                         | 123<br>laki-laki                      | 123<br>123                         | 123<br>202cb962ac59075b964b07152d234b70              |
|                                                        | $\overline{2}$<br>i Detail<br><b>XHapus</b><br>Z Edi                       | PEL002<br>a.                          | laki-laki<br>lemari lari              | 2147483647<br>a@gmail.com          | 0cc175b9c0f1b6a831c399e269772661<br>a.               |
|                                                        | 3<br>i Detail<br><b>X</b> Hapus<br><b>ZEdi</b>                             | PELO03<br>Arasva Gabriella            | Jl. Lingkar Jati<br>perempuan         | 0812341223133<br>ararara@email.com | 636bfa0fb2716ff876f5e33854cc9648<br>ara              |
|                                                        | $\overline{4}$<br>i Detai<br><b>XHapus</b><br><b>ZEdd</b>                  | PEL004<br>vusuf                       | laki-laki<br>iambi                    | 08526779767<br>yusuf@gmail.com     | dd2eb170076a5dec97cdbbbbff9a4405<br>yusuf            |
|                                                        | 5<br>i Detai<br><b>ZEdit</b><br><b>XHsous</b>                              | <b>PEL005</b><br>sesi                 | s.<br>perempuan                       | 085367374232<br>uti76@gmail.com    | 7f78f06d2d1262a0a222ca9834b15d9d<br>pelanggan        |
|                                                        | 6<br>iDetail<br>$Z$ Edi<br><b>XHspus</b>                                   | PELOO6<br>fani                        | laki-laki<br>iambi                    | 0866666675<br>fani@gmail.com       | ee61d621f12489791ce28b31409daee4<br>fani             |
|                                                        | <b>Environment</b><br><b>CZEAN</b><br>٠<br><b>MALL</b>                     | DEL007<br>fakcion                     | Irg.penantian.rt<br>Isbialsbi         | 123454789101 febrian@emial.com     | <b>Falsilian</b><br>7s88290s97cd7284e7e47527hsf3fche |

**Gambar 5.25 Tampilan Input Form Menu Pelanggan**

### b). Tampilan Input Form Tambah Pelanggan

Tampilan input form Tambah Pelanggan digunakan untuk menambah datadata yang dibutuhkan untuk melakukan pengolahan atau menampilkan data Pelanggan. Berikut merupakan Tampilan Pelanggan :

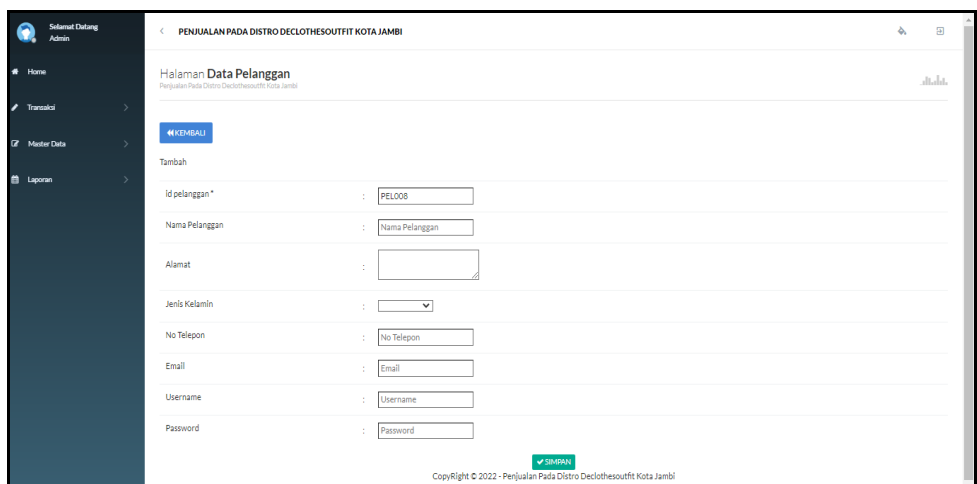

**Gambar 5.26 Tampilan Input Form Tambah Pelanggan**

c). Tampilan Input Form Edit Pelanggan

Tampilan input form Edit Pelanggan digunakan untuk memodifikasi datadata yang dibutuhkan untuk melakukan pengolahan atau menampilkan data Pelanggan. Berikut merupakan Tampilan Pelanggan :

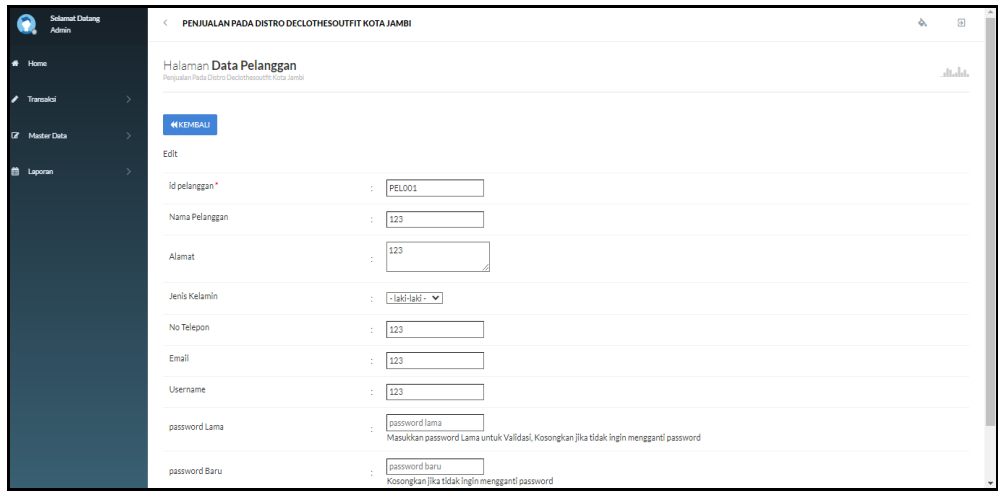

**Gambar 5.27 Tampilan Input Form Edit Pelanggan**

#### 10. Tampilan Menu Pembelian

Tampilan Menu Pembelian merupakan hasil dari rencana atau kerangka dasar yang telah penulis desain sebelumnya pada tahap ini menu telah diberi bahasa perograman sehingga dapat berfungsi, dengan tujuan agar rencana desain awal sesuai dengan program yang telah dibuat.

### a). Tampilan Input Form Menu Pembelian

Tampilan input form menu Pembelian digunakan untuk mengintegrasikan semua fungsi-fungsi yang dibutuhkan untuk melakukan pengolahan atau menampilkan data Pembelian. Berikut merupakan Tampilan Pembelian :

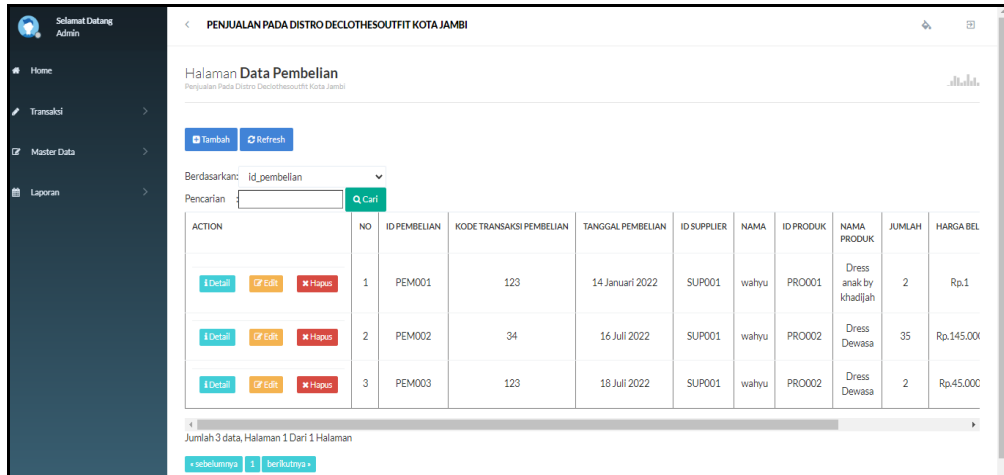

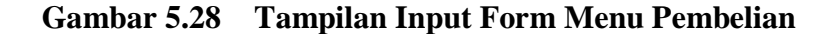

#### b). Tampilan Input Form Tambah Pembelian

Tampilan input form Tambah Pembelian digunakan untuk menambah datadata yang dibutuhkan untuk melakukan pengolahan atau menampilkan data Pembelian. Berikut merupakan Tampilan Pembelian :

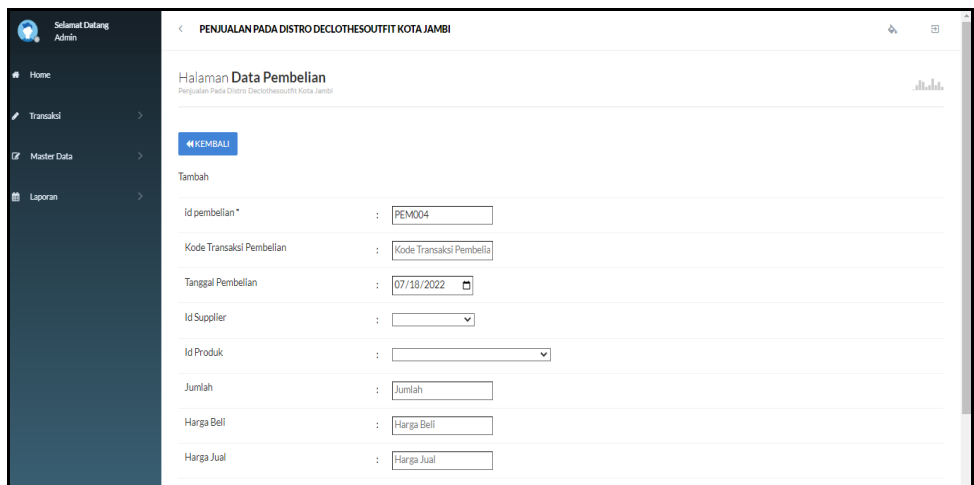

**Gambar 5.29 Tampilan Input Form Tambah Pembelian**

c). Tampilan Input Form Edit Pembelian

Tampilan input form Edit Pembelian digunakan untuk memodifikasi datadata yang dibutuhkan untuk melakukan pengolahan atau menampilkan data Pembelian. Berikut merupakan Tampilan Pembelian :

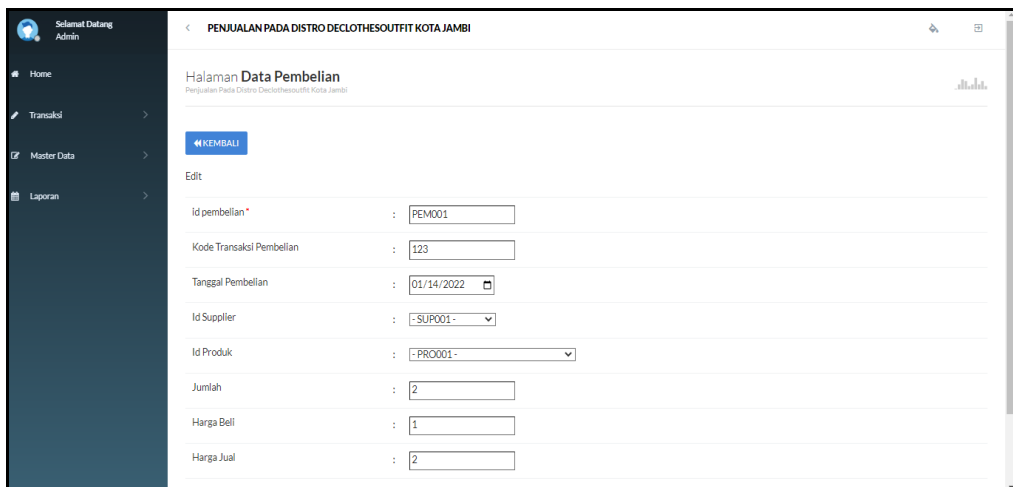

**Gambar 5.30 Tampilan Input Form Edit Pembelian**

#### 11. Tampilan Menu Pemesanan

Tampilan Menu Pemesanan merupakan hasil dari rencana atau kerangka dasar yang telah penulis desain sebelumnya pada tahap ini menu telah diberi bahasa perograman sehingga dapat berfungsi, dengan tujuan agar rencana desain awal sesuai dengan program yang telah dibuat.

### a). Tampilan Input Form Menu Pemesanan

Tampilan input form menu Pemesanan digunakan untuk mengintegrasikan semua fungsi-fungsi yang dibutuhkan untuk melakukan pengolahan atau menampilkan data Pemesanan. Berikut merupakan Tampilan Pemesanan :

| <b>Selamat Datang</b><br><b>Admin</b> | $\langle$       | PENJUALAN PADA DISTRO DECLOTHESOUTFIT KOTA JAMBI                           |                           |                     |                          |                          |                    |                                 |                       | à                   | Э     |
|---------------------------------------|-----------------|----------------------------------------------------------------------------|---------------------------|---------------------|--------------------------|--------------------------|--------------------|---------------------------------|-----------------------|---------------------|-------|
| # Home                                |                 | Halaman Data Pemesanan<br>Penjualan Pada Distro Declothesoutfit Kota Jambi |                           |                     |                          |                          |                    |                                 |                       |                     | dala. |
| ∕<br>$\rightarrow$<br>Transaksi       |                 |                                                                            |                           |                     |                          |                          |                    |                                 |                       |                     |       |
| <b>R</b> Master Data<br>$\mathbf{A}$  | $C$ Refresh     | Berdasarkan: id pemesanan                                                  |                           | $\checkmark$        |                          |                          |                    |                                 |                       |                     |       |
| <sup>th</sup> Laporan                 | Pencarian       |                                                                            |                           | QCari               |                          |                          |                    |                                 |                       |                     |       |
|                                       | <b>ACTION</b>   |                                                                            | NO                        | <b>ID PEMESANAN</b> | KODE TRANSAKSI PENJUALAN | <b>TANGGAL PEMESANAN</b> | <b>TOTAL BAYAR</b> | TANGGAL UPLOAD BUKTI PEMBAYARAN | FOTO BUKTI PEMBAYARAN | NO TELEPON PENERIMA |       |
|                                       | iDetail         | <b>Z</b> Konfirmasi                                                        | $\mathbf{1}$              | <b>PEM006</b>       | 20220118041913           | 18 Januari 2022          | Rp.293.000         | 000000                          | <b>First</b>          | 2147483647          |       |
|                                       | iDetail         | <b>Z</b> Konfirmasi                                                        | $\overline{2}$            | <b>PEM008</b>       | 20220121083929           | 21 Januari 2022          | Rp.186,000         | 000000                          | <b>Page</b>           | 866666675           |       |
|                                       | iDetail         | <b>Z</b> Konfirmasi                                                        | $\overline{\overline{3}}$ | <b>PEM009</b>       | 20220125045935           | 25 Januari 2022          | Rp.O               | 000000                          | <b>Contract</b>       | $\mathbf{0}$        |       |
|                                       | <i>i</i> Detail | <b>Z</b> Konfirmasi                                                        | 4                         | <b>PEM010</b>       | 20220127073555           | 27 Januari 2022          | Rp.O               | 000000                          | <b>Page</b>           | $\mathbf{0}$        |       |
|                                       | iDetail         | <b>Z</b> Konfirmasi                                                        | 5                         | <b>PEM011</b>       | 20220225030557           | 25 Februari 2022         | Rp.O               | 25 Februari 2022                | E                     | 0                   |       |
|                                       | iDetail         | <b>Z</b> Konfirmasi                                                        | 6                         | <b>PEM012</b>       | 20220225032013           | 25 Februari 2022         | Rp.O               | 25 Februari 2022                | E                     | $\mathbf{0}$        |       |
|                                       |                 | terral control                                                             | $\sim$                    | DELIGAS.            | conconcences.            | As Made Anno             | <b>DAM</b>         | 000000                          | ß.                    | $\sim$              |       |

**Gambar 5.31 Tampilan Input Form Menu Pemesanan**

#### b). Tampilan Input Form Konfirmasi Pemesanan

Tampilan input form Konfirmasi Pemesanan digunakan untuk Konfirmasi data-data yang dibutuhkan untuk melakukan pengolahan atau menampilkan data Konfirmasi Pemesanan. Berikut merupakan Tampilan Konfirmasi Pemesanan :

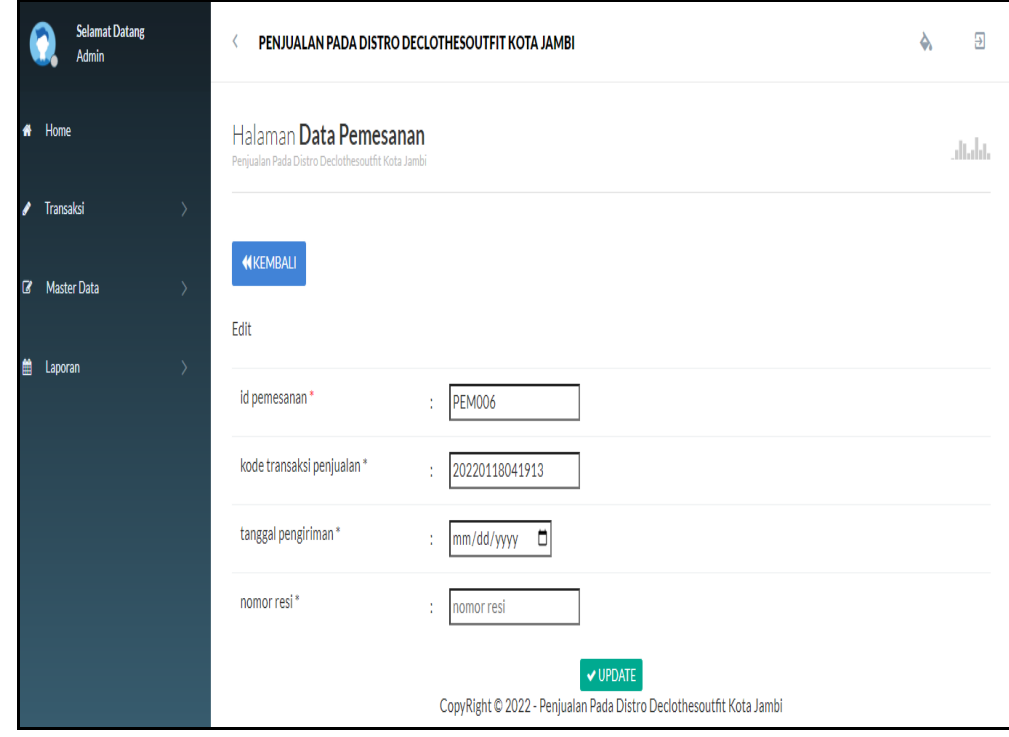

**Gambar 5.32 Tampilan Input Form Konfirmasi Pemesanan**

#### 12. Tampilan Menu Penjualan

 $\lambda$ 

Tampilan Menu Penjualan merupakan hasil dari rencana atau kerangka dasar yang telah penulis desain sebelumnya pada tahap ini menu telah diberi bahasa perograman sehingga dapat berfungsi, dengan tujuan agar rencana desain awal sesuai dengan program yang telah dibuat.

#### a). Tampilan Input Form Menu Penjualan

Tampilan input form menu Penjualan digunakan untuk mengintegrasikan semua fungsi-fungsi yang dibutuhkan untuk melakukan pengolahan atau menampilkan data Penjualan. Berikut merupakan Tampilan Penjualan :

| <b>Selamat Datang</b><br><b>Admin</b>                  | $\langle$       | PENJUALAN PADA DISTRO DECLOTHESOUTFIT KOTA JAMBI                           |                 |                     |                          |                   |                     |                          |                  |                                          | Э<br>ò,        |              |              |  |
|--------------------------------------------------------|-----------------|----------------------------------------------------------------------------|-----------------|---------------------|--------------------------|-------------------|---------------------|--------------------------|------------------|------------------------------------------|----------------|--------------|--------------|--|
| # Home                                                 |                 | Halaman Data Penjualan<br>Penjualan Pada Distro Declothesoutfit Kota Jambi |                 |                     |                          |                   |                     |                          |                  |                                          |                |              | dalah        |  |
| $\overline{\phantom{a}}$<br>Transaksi<br>$\rightarrow$ |                 |                                                                            |                 |                     |                          |                   |                     |                          |                  |                                          |                |              |              |  |
| <b>7</b> Master Data<br>$\rightarrow$                  | <b>B</b> Tambah | <b>C</b> Refresh                                                           |                 |                     |                          |                   |                     |                          |                  |                                          |                |              |              |  |
| <b>ttl</b> Laporan                                     |                 | Berdasarkan: id_penjualan                                                  |                 | ٧                   |                          |                   |                     |                          |                  |                                          |                |              |              |  |
|                                                        | Pencarian       |                                                                            | QCari           |                     |                          |                   |                     |                          |                  |                                          |                |              |              |  |
|                                                        | <b>ACTION</b>   |                                                                            | NO <sub>1</sub> | <b>ID PENJUALAN</b> | KODE TRANSAKSI PENJUALAN | TANGGAL PENJUALAN | <b>ID PELANGGAN</b> | <b>NAMA</b><br>PELANGGAN | <b>ID PRODUK</b> | <b>NAMA</b><br><b>PRODUK</b>             | <b>JUMLAH</b>  | <b>HARGA</b> | CATATAN      |  |
|                                                        | iDetail         | $Z$ Edit<br><b>X</b> Hapus                                                 | 1               | <b>PEN001</b>       | 20201222081824           | 22 Desember 2020  | <b>PEL002</b>       | a                        | <b>PRO001</b>    | <b>Dress</b><br>anakby<br>khadijah       | $\overline{2}$ | Rp.50.000    | adfasd       |  |
|                                                        | iDetail         | <b>ZEdit</b><br><b>X</b> Hapus                                             | $\overline{2}$  | <b>PEN002</b>       | 20210125064826           | 22 Januari 2021   | <b>PEL002</b>       | a                        | <b>PRO003</b>    | <b>Dress</b><br>Couple<br>By<br>Khadijah | $\overline{2}$ | Rp.250.000   | jhhh         |  |
|                                                        | iDetail         | $Z$ Edit<br><b>X</b> Hapus                                                 | 3               | <b>PEN003</b>       | <b>PEL002</b>            | 25 Januari 2021   | <b>PEL002</b>       | ā.                       | <b>PRO002</b>    | <b>Dress</b><br>Dewasa                   | $\overline{2}$ | Rp.53.000    | asdfasdfasdf |  |
|                                                        | iDetail         | <b>ZEdit</b><br><b>X</b> Hapus                                             | 4               | <b>PEN004</b>       | 20210907053627           | 07 September 2021 | <b>PEL003</b>       | Arasya<br>Gabriella      | <b>PRO004</b>    | Mukena<br>By<br>Khadijah                 | $\mathbf{1}$   | Rp.45.000    |              |  |
|                                                        | iDetail         | <b>X</b> Hapus<br><b>ZEdi</b>                                              | 5               | <b>PEN005</b>       | 20210907062434           | 07 September 2021 | <b>PEL003</b>       | Arasya<br>Gabriella      | <b>PRO004</b>    | Mukena<br>By<br>Khadijah                 | $\overline{2}$ | Rp.45.000    |              |  |

**Gambar 5.33 Tampilan Input Form Menu Penjualan**

### b). Tampilan Input Form Tambah Penjualan

Tampilan input form Tambah Penjualan digunakan untuk menambah datadata yang dibutuhkan untuk melakukan pengolahan atau menampilkan data Penjualan. Berikut merupakan Tampilan Penjualan :

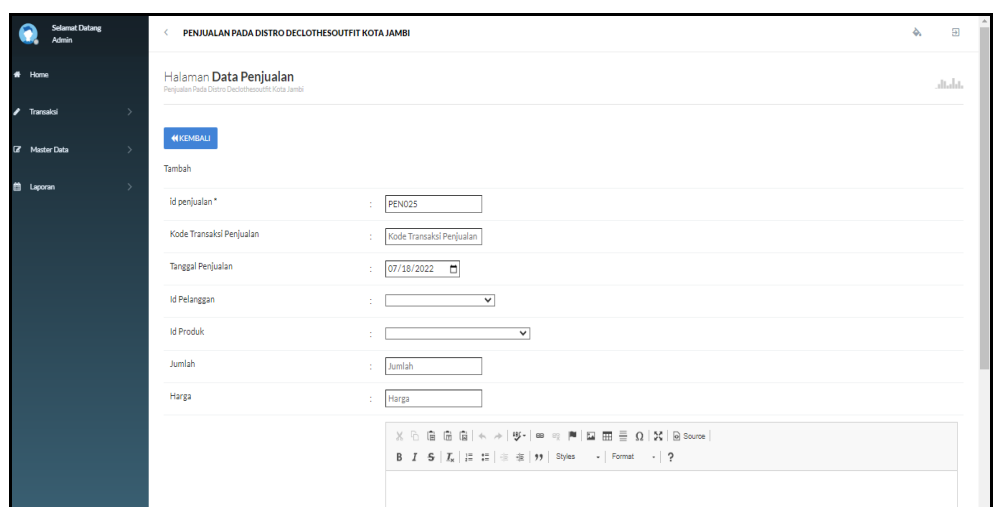

**Gambar 5.34 Tampilan Input Form Tambah Penjualan**

c). Tampilan Input Form Edit Penjualan

Tampilan input form Edit Penjualan digunakan untuk memodifikasi datadata yang dibutuhkan untuk melakukan pengolahan atau menampilkan data Penjualan. Berikut merupakan Tampilan Penjualan :

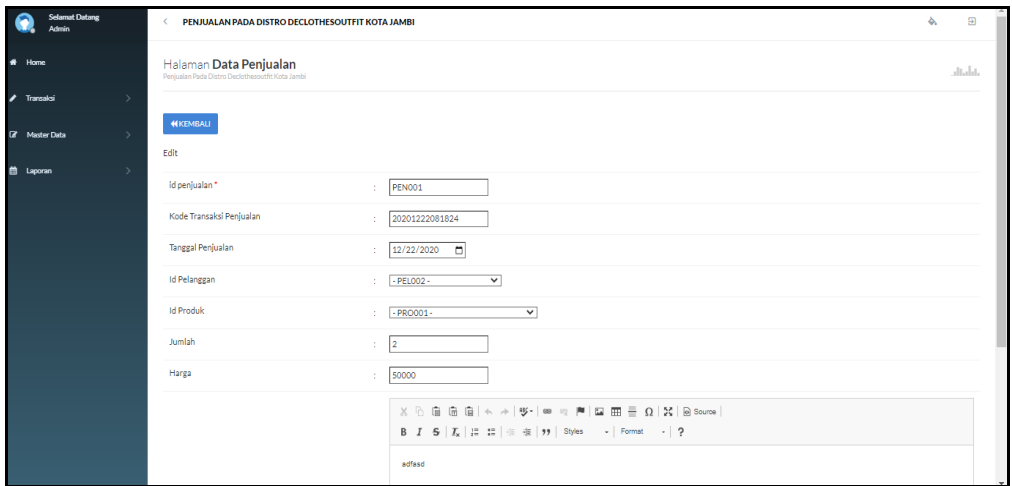

**Gambar 5.35 Tampilan Input Form Edit Penjualan**

#### 13. Tampilan Menu Produk

Tampilan Menu Produk merupakan hasil dari rencana atau kerangka dasar yang telah penulis desain sebelumnya pada tahap ini menu telah diberi bahasa perograman sehingga dapat berfungsi, dengan tujuan agar rencana desain awal sesuai dengan program yang telah dibuat.

# a). Tampilan Input Form Menu Produk

Tampilan input form menu Produk digunakan untuk mengintegrasikan semua fungsi-fungsi yang dibutuhkan untuk melakukan pengolahan atau menampilkan data Produk. Berikut merupakan Tampilan Produk

| <b>Selamat Datang</b><br>Admin        |                                                                         | PENJUALAN PADA DISTRO DECLOTHESOUTFIT KOTA JAMBI |                  |                                    |             |                        |               |                   | ⇘                 | $\Xi$         |                |                                       |              |
|---------------------------------------|-------------------------------------------------------------------------|--------------------------------------------------|------------------|------------------------------------|-------------|------------------------|---------------|-------------------|-------------------|---------------|----------------|---------------------------------------|--------------|
| $\bullet$<br>Home                     | Halaman Data Produk<br>Penjualan Pada Distro Declothesoutfit Kota Jambi |                                                  |                  |                                    |             |                        |               |                   |                   |               |                |                                       | dialat       |
| $\mathcal{L}$<br>Transaksi<br>٠,      |                                                                         |                                                  |                  |                                    |             |                        |               |                   |                   |               |                |                                       |              |
| <b>E</b> Master Data<br>$\rightarrow$ | $C$ Refresh<br><b>Ca</b> Tambah                                         |                                                  |                  |                                    |             |                        |               |                   |                   |               |                |                                       |              |
| 曲<br>٠,<br>Laporan                    | Berdasarkan: id_produk<br>Pencarian                                     | $\checkmark$<br>Q Cari                           |                  |                                    |             |                        |               |                   |                   |               |                |                                       |              |
|                                       | <b>ACTION</b>                                                           | <b>NO</b>                                        | <b>ID PRODUK</b> | <b>NAMA PRODUK</b>                 | <b>MERK</b> | <b>KATEGORI</b>        | <b>JUMLAH</b> | <b>HARGA BELI</b> | <b>HARGA JUAL</b> | <b>SATUAN</b> | <b>FOTO</b>    | <b>KETERANGAN</b>                     | <b>BERAT</b> |
|                                       | <b>CZ</b> Edit<br><b>*</b> Hapus<br>i Detail                            | $\mathbf{1}$                                     | <b>PRO001</b>    | Dress anak by<br>khadiiah          | khodiiah    | <b>Dress Kid</b>       | 95            | Rp.65,000         | Rp.150.000        | pcs           | - 4            | Dress kid by<br>khadijah              |              |
|                                       | i Detail<br><b>Z</b> Edit<br><b>x</b> Hapus                             | $\overline{2}$                                   | <b>PRO002</b>    | <b>Dress Dewasa</b>                | Khodiiah    | <b>Dress</b><br>Dewasa | 94            | Rp.75.000         | Rp.189,000        | pcs           | 三會。            | <b>Dress</b><br>Dewasa by<br>Khadijah |              |
|                                       | x Hapus<br>i Detail<br><b>IZ</b> Edit                                   | $\overline{3}$                                   | <b>PRO003</b>    | <b>Dress Couple</b><br>By Khadijah | khodijah    | <b>Dress</b><br>Couple | 198           | Rp.120.000        | Rp.269.000        | pcs           |                | <b>Dress</b><br>Couple by<br>Khadijah |              |
|                                       | i Detai<br><b>ZEdit</b><br><b>x</b> Hapus                               | 4                                                | <b>PRO004</b>    | Mukena By<br>Khadijah              | khodijah    | Mukena                 | 97            | Rp.90,000         | Rp.169.000        | pcs           | $\mathfrak{g}$ | Mukena by<br>Khadilah                 |              |

**Gambar 5.36 Tampilan Input Form Menu Produk**

#### b). Tampilan Input Form Tambah Produk

Tampilan input form Tambah Produk digunakan untuk menambah data-data yang dibutuhkan untuk melakukan pengolahan atau menampilkan data Produk. Berikut merupakan Tampilan Produk :

| <b>Selamat Datang</b><br><b>Admin</b>            | PENJUALAN PADA DISTRO DECLOTHESOUTFIT KOTA JAMBI<br>$\epsilon$          |                 | $\Xi$<br>Ò. |
|--------------------------------------------------|-------------------------------------------------------------------------|-----------------|-------------|
| # Home                                           | Halaman Data Produk<br>Penjualan Pada Distro Declothesoutfit Kota Jambi |                 | diala.      |
| $\rightarrow$<br>$\blacktriangleright$ Transaksi | <b>KEMBALI</b>                                                          |                 |             |
| <b>E</b> Master Data<br>$\rightarrow$            | Tambah                                                                  |                 |             |
| 曲<br>$\rightarrow$<br>Laporan                    | id produk*                                                              | : <b>PRO006</b> |             |
|                                                  | Nama Produk                                                             | : Nama Produk   |             |
|                                                  | Merk                                                                    | : Merk          |             |
|                                                  | Kategori                                                                | Kategori<br>÷.  |             |
|                                                  | Jumlah                                                                  | Jumlah<br>÷.    |             |
|                                                  | Harga Beli                                                              | : Harga Beli    |             |
|                                                  | Harga Jual                                                              | : Harga Jual    |             |
|                                                  | Satuan                                                                  | $\vee$          |             |

**Gambar 5.37 Tampilan Input Form Tambah Produk**

c). Tampilan Input Form Edit Produk

Tampilan input form Edit Produk digunakan untuk memodifikasi data-data yang dibutuhkan untuk melakukan pengolahan atau menampilkan data Produk. Berikut merupakan Tampilan Produk :

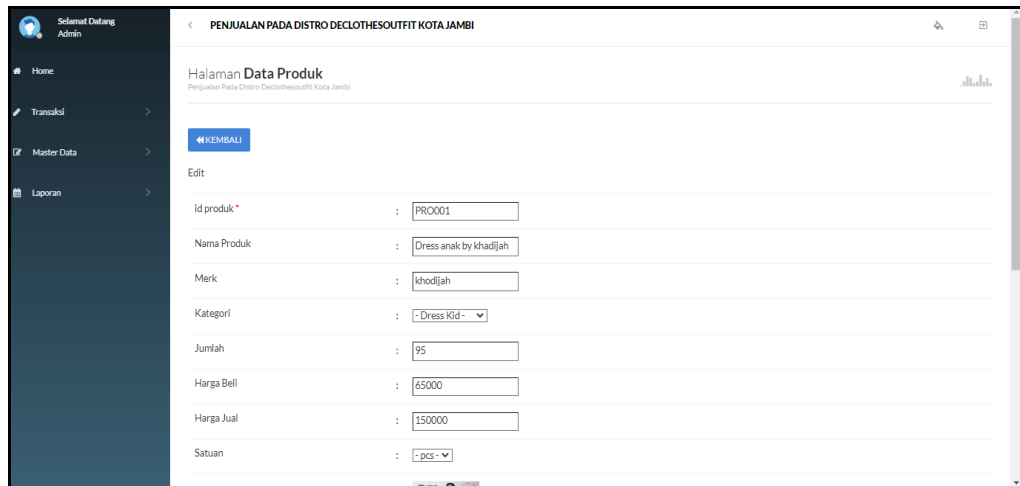

**Gambar 5.38 Tampilan Input Form Edit Produk**

#### 14. Tampilan Menu Profil

Tampilan Menu Profil merupakan hasil dari rencana atau kerangka dasar yang telah penulis desain sebelumnya pada tahap ini menu telah diberi bahasa perograman sehingga dapat berfungsi, dengan tujuan agar rencana desain awal sesuai dengan program yang telah dibuat.

# a). Tampilan Input Form Menu Profil

Tampilan input form menu Profil digunakan untuk mengintegrasikan semua fungsi-fungsi yang dibutuhkan untuk melakukan pengolahan atau menampilkan data Profil. Berikut merupakan Tampilan Profil :

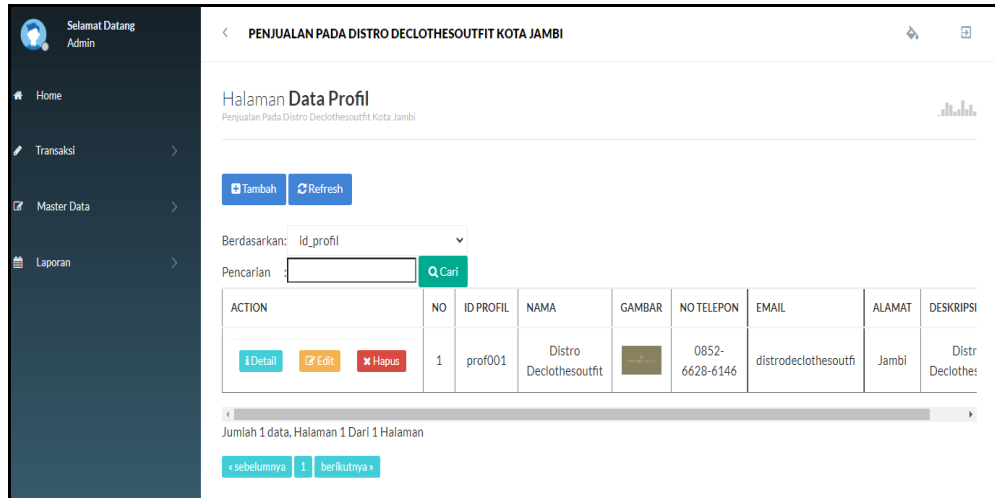

**Gambar 5.39 Tampilan Input Form Menu Profil**

### b). Tampilan Input Form Tambah Profil

Tampilan input form Tambah Profil digunakan untuk menambah data-data yang dibutuhkan untuk melakukan pengolahan atau menampilkan data Profil. Berikut merupakan Tampilan Profil :

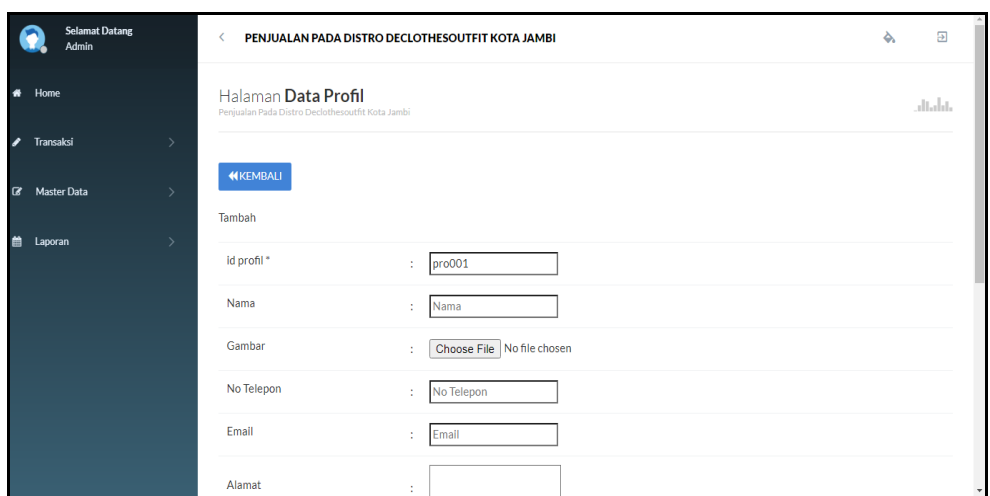

**Gambar 5.40 Tampilan Input Form Tambah Profil**

c). Tampilan Input Form Edit Profil

Tampilan input form Edit Profil digunakan untuk memodifikasi data-data yang dibutuhkan untuk melakukan pengolahan atau menampilkan data Profil. Berikut merupakan Tampilan Profil :

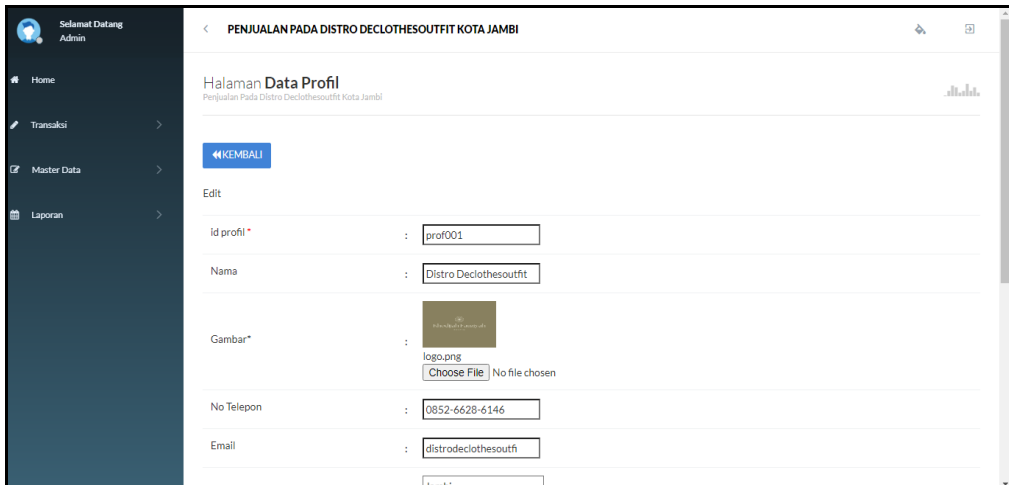

**Gambar 5.41 Tampilan Input Form Edit Profil**

#### 15. Tampilan Menu Supplier

Tampilan Menu Supplier merupakan hasil dari rencana atau kerangka dasar yang telah penulis desain sebelumnya pada tahap ini menu telah diberi bahasa perograman sehingga dapat berfungsi, dengan tujuan agar rencana desain awal sesuai dengan program yang telah dibuat.

# a). Tampilan Input Form Menu Supplier

Tampilan input form menu Supplier digunakan untuk mengintegrasikan semua fungsi-fungsi yang dibutuhkan untuk melakukan pengolahan atau menampilkan data Supplier. Berikut merupakan Tampilan Supplier :

|        | <b>Selamat Datang</b><br><b>Admin</b> |               | PENJUALAN PADA DISTRO DECLOTHESOUTFIT KOTA JAMBI<br>K.                           |                       |                    |             |                      |                      | $\overline{\partial}$<br>٠ |
|--------|---------------------------------------|---------------|----------------------------------------------------------------------------------|-----------------------|--------------------|-------------|----------------------|----------------------|----------------------------|
| # Home |                                       |               | Halaman <b>Data Supplier</b><br>Penjualan Pada Distro Declothesoutfit Kota Jambi |                       |                    |             |                      |                      | altalat.                   |
| ,      | Transaksi                             | $\rightarrow$ |                                                                                  |                       |                    |             |                      |                      |                            |
|        | <b>B</b> Master Data                  | $\rightarrow$ | $C$ Refresh<br><b>B</b> Tambah                                                   |                       |                    |             |                      |                      |                            |
| 曲      | Laporan                               | $\rightarrow$ | Berdasarkan: id_supplier<br>Pencarian                                            | $\checkmark$<br>QCari |                    |             |                      |                      |                            |
|        |                                       |               | <b>ACTION</b>                                                                    | <b>NO</b>             | <b>ID SUPPLIER</b> | <b>NAMA</b> | <b>ALAMAT</b>        | <b>EMAIL</b>         | <b>NO TELEPON</b>          |
|        |                                       |               | i Detail<br><b>Z</b> Edit<br><b>X</b> Hapus                                      | $\mathbf{1}$          | <b>SUP001</b>      | wahyu       | Dubay                | wahyudubay@gmail.com | 2147483647                 |
|        |                                       |               | i Detail<br><b>C</b> Edit<br><b>*</b> Hapus                                      | $\overline{2}$        | <b>SUP002</b>      | deva        | dubay                | devadubay@gmail.com  | 2147483647                 |
|        |                                       |               | <b>i</b> Detail<br><b>C</b> Edit<br><b>X</b> Hapus                               | 3                     | <b>SUP003</b>      | <b>REZA</b> | JL.PENANTIAN JAKARTA | REZA@GMAIL.COM       | 2147483647                 |
|        |                                       |               | Jumlah 3 data, Halaman 1 Dari 1 Halaman                                          |                       |                    |             |                      |                      |                            |
|        |                                       |               | berikutnya »<br>« sebelumnya                                                     |                       |                    |             |                      |                      |                            |

**Gambar 5.42 Tampilan Input Form Menu Supplier**

### b). Tampilan Input Form Tambah Supplier

Tampilan input form Tambah Supplier digunakan untuk menambah datadata yang dibutuhkan untuk melakukan pengolahan atau menampilkan data Supplier. Berikut merupakan Tampilan Supplier :

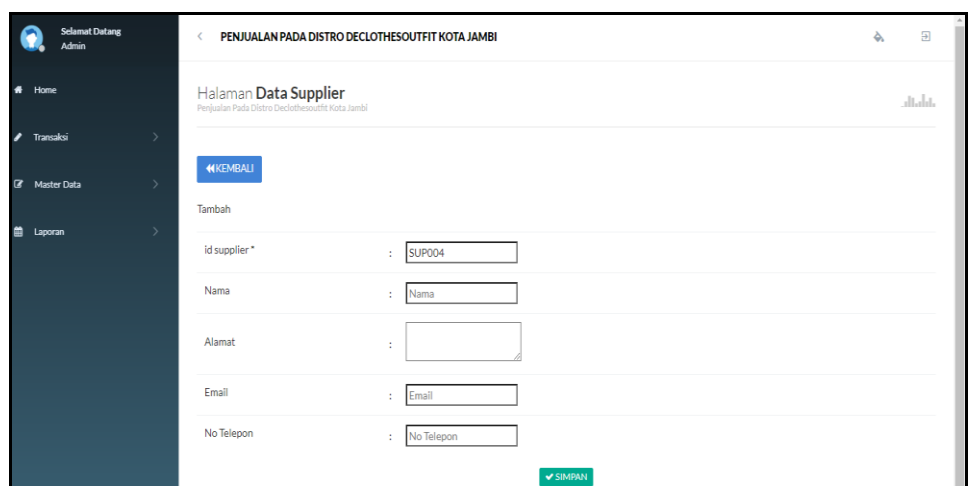

**Gambar 5.43 Tampilan Input Form Tambah Supplier**

c). Tampilan Input Form Edit Supplier

Tampilan input form Edit Supplier digunakan untuk memodifikasi data-data yang dibutuhkan untuk melakukan pengolahan atau menampilkan data Supplier. Berikut merupakan Tampilan Supplier :

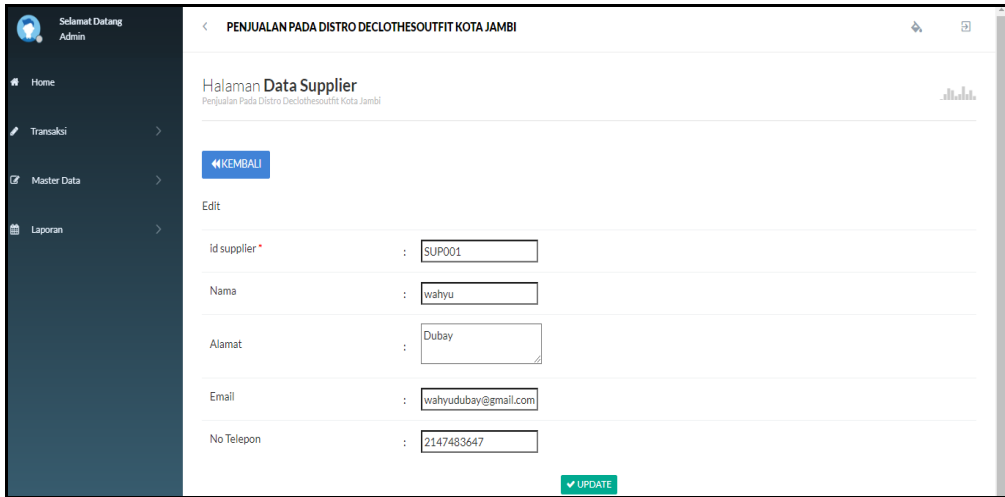

**Gambar 5.44 Tampilan Input Form Edit Supplier**

B. Implementasi Tampilan Input Khusus Pengunjung web dan pelanggan

Tampilan input khusus Pengunjung web dan pelanggan merupakan tampilan yang dihasilkan sesuai dengan rancangan Pengunjung web dan pelanggan sebelumnya.

# 1. Tampilan Input Form Login

Tampilan input form Login digunakan untuk menampilkan data Login. Berikut merupakan Tampilan Login :

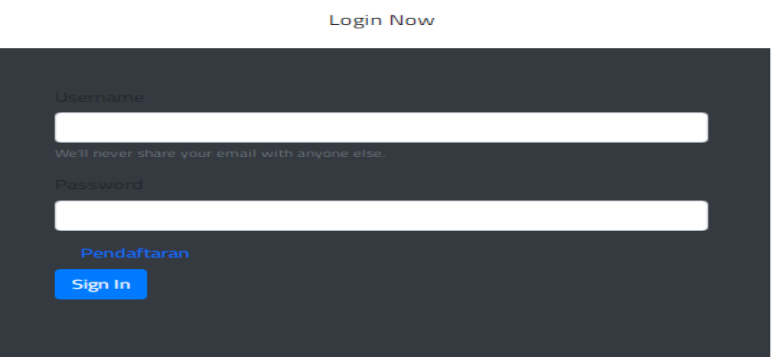

**Gambar 5.45 Tampilan Input Form Login**

2. Tampilan Input Form Menu Utama

Tampilan input form Menu utama digunakan untuk menampilkan data menu

utama. Berikut merupakan Tampilan Menu utama :

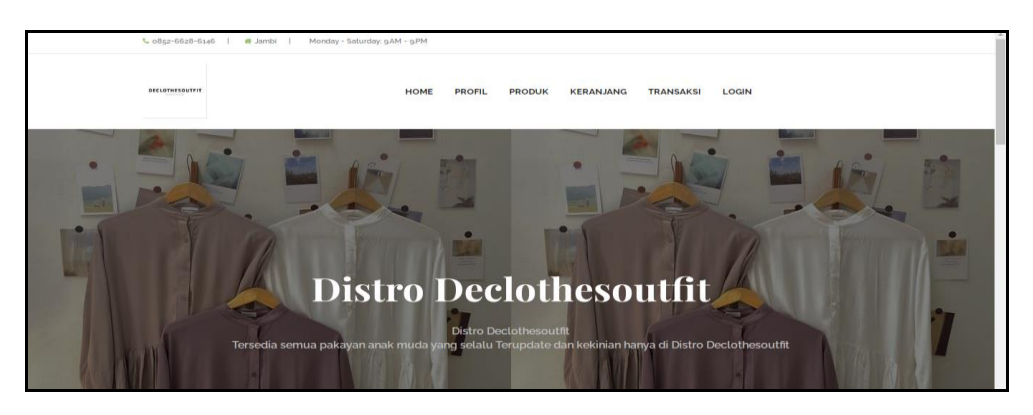

**Gambar 5.46 Tampilan Input Form Menu utama**

3. Tampilan Input Form Profil

Tampilan input form Profil digunakan untuk menampilkan data Profil. Berikut merupakan Tampilan Profil:

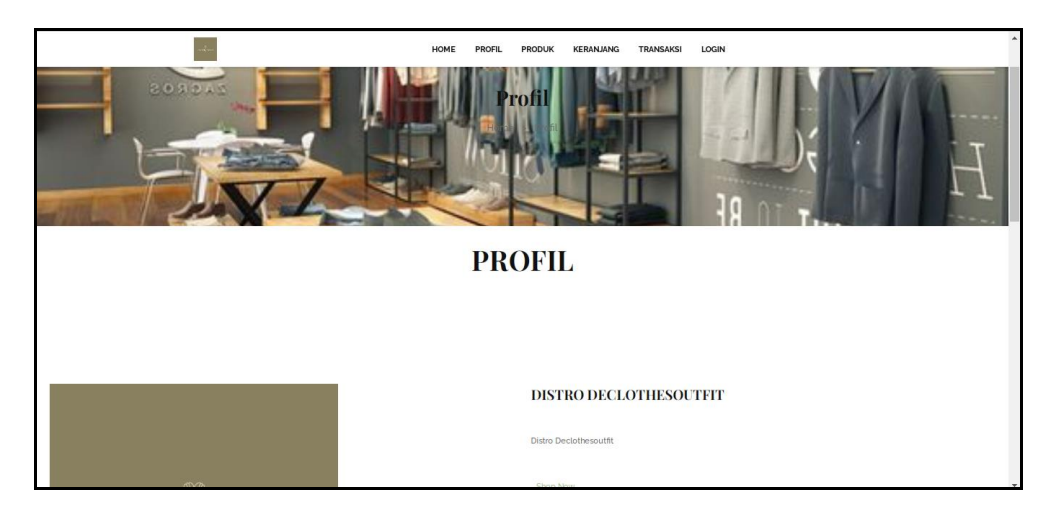

**Gambar 5.47 Tampilan Input Form Profil**

4. Tampilan Input Form Produk

Tampilan input form Produk digunakan untuk menampilkan data Produk.

Berikut merupakan Tampilan Produk:

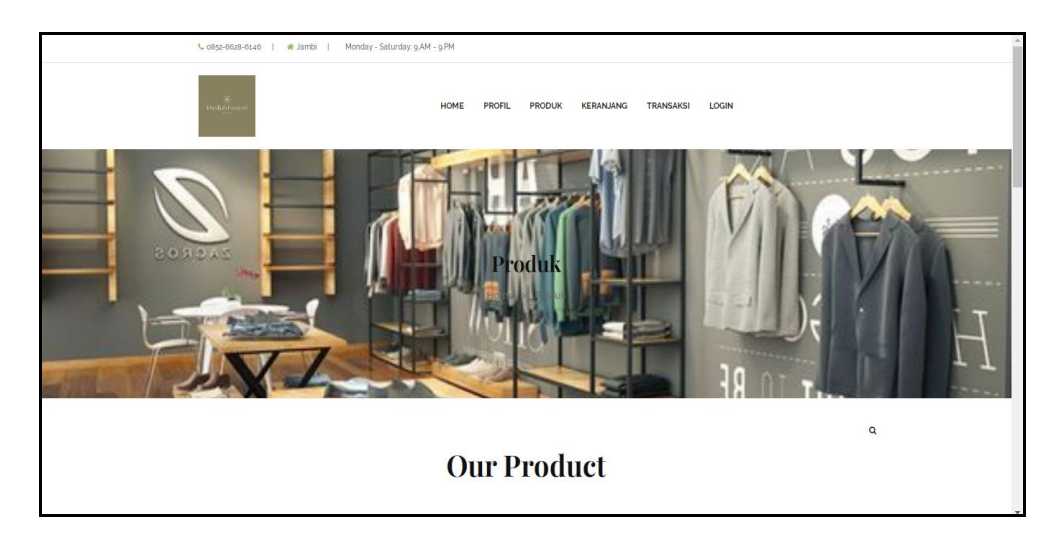

**Gambar 5.48 Tampilan Input Form Produk**

5. Tampilan Input Form Keranjang

Tampilan input form Keranjang digunakan untuk menampilkan data Keranjang. Berikut merupakan Tampilan Keranjang:

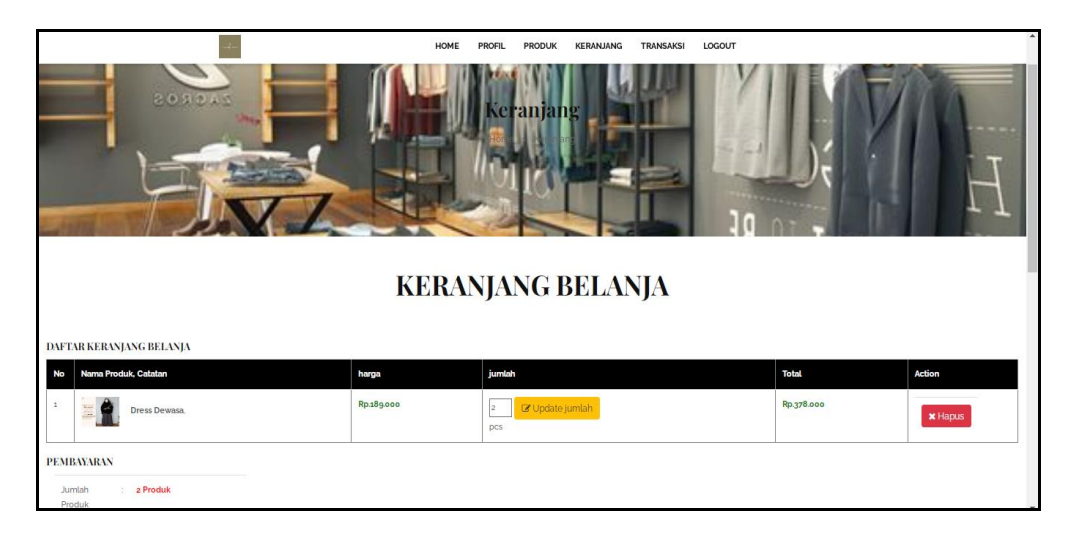

**Gambar 5.49 Tampilan Input Form Keranjang**

6. Tampilan Input Form Transaksi

Tampilan input form Transaksi digunakan untuk menampilkan data Transaksi. Berikut merupakan Tampilan Transaksi:

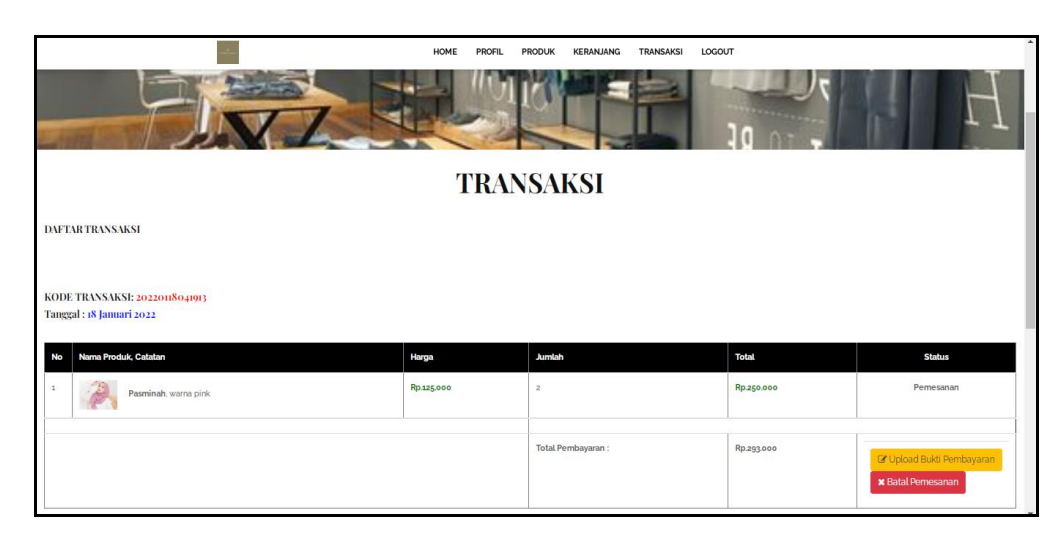

**Gambar 5.50 Tampilan Input Form Transaksi**

7. Tampilan Input Form Pendaftaran

Tampilan input form Pendaftaran digunakan untuk menampilkan data Pendaftaran. Berikut merupakan Tampilan Pendaftaran:

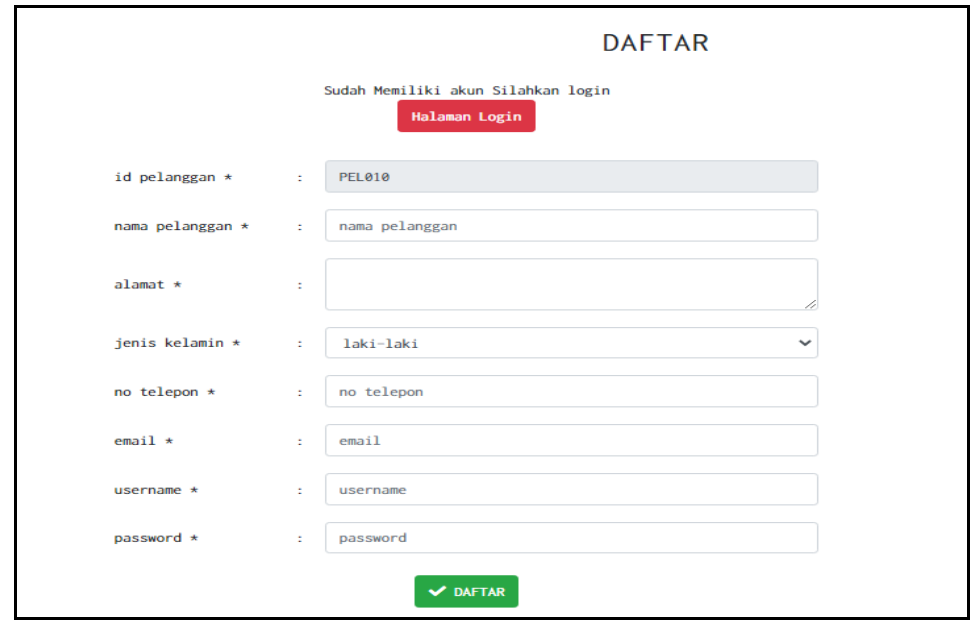

**Gambar 5.51 Tampilan Input Form Pendaftaran**

### **5.2 PENGUJIAN SYSTEM PERANGKAT LUNAK**

Pengujian sistem dilakukan menggunakan metode pengujian *Black Box Testing* yaitu pengujian yang dilakukan hanya untuk mengamati hasil dari eksekusi pada *software*. Pengamatan hasil ini melalui data uji dan memeriksa fungsional dari perangkat lunak itu sendiri.

## **1. Pengujian Halaman Menu** *Login*

Pengujian halaman *Login* dilakukan untuk memeriksa fungsional agar terbebas dari *error,* pengujian dilakukan dengan dua kondisi. Kondisi yang pertama jika dalam keadaan berhasil dan yang kedua jika dalam keadaan gagal.

| <b>Kondisi</b><br>Pengujian | <b>Prosedur</b><br>Pengujian                                                                                                    | <b>Masukan</b>                                                               | Keluaran                                                                  | <b>Hasil</b> yang<br>didapat         | <b>Kesim</b><br>pulan |
|-----------------------------|----------------------------------------------------------------------------------------------------|------------------------------------------------------------------------------|---------------------------------------------------------------------------|--------------------------------------|-----------------------|
| Login<br><b>BERHASIL</b>    | Buka webrowser<br>1.<br>Tampilkan<br>2.<br>Halaman Menu<br>Login<br>3. input username<br>dan password<br>4. Klik tombol<br>Login                 | 1. input<br>username<br><b>BENAR</b><br>2. input<br>password<br><b>BENAR</b> | Menampilkan<br>halaman<br>menu utama                                      | Menampilkan<br>halaman<br>menu utama | Baik                  |
| Login<br><b>GAGAL</b>       | Buka webrowser<br>1.<br>2.<br>Tampilkan<br>Halaman Menu<br>Login<br>3. input <i>username</i><br>dan <i>password</i><br>4. Klik tombol<br>Login   | 1. input<br>username<br><b>SALAH</b><br>2. input<br>password<br><b>SALAH</b> | Tampil pesan<br>"Username/<br>Password<br>yang anda<br>masukan<br>salah!" | Tetap pada<br>halaman<br>Login       | <b>Baik</b>           |
| Login<br><b>GAGAL</b>       | 1. Buka webrowser<br>Tampilkan<br>2.<br>Halaman Menu<br>Login<br>Tidak input<br>3.<br><i>username</i> dan<br>password<br>4. Klik tombol<br>Login | 1. Tanpa<br><i><b>Username</b></i><br>2. Tanpa<br>password                   | Tampil pesan<br>"Username/<br>Password<br>yang anda<br>masukan<br>salah!" | Tetap pada<br>halaman<br>Login       | <b>Baik</b>           |

**Tabel 5.1 Pengujian Halaman Menu** *Login*

# **2. Pengujian Halaman Menu Utama**

Pengujian halaman utama dilakukan untuk memeriksa fungsional agar terbebas dari *error,* pengujian dilakukan dengan dua kondisi. Kondisi yang pertama jika dalam keadaan berhasil dan yang kedua jika dalam keadaan gagal.

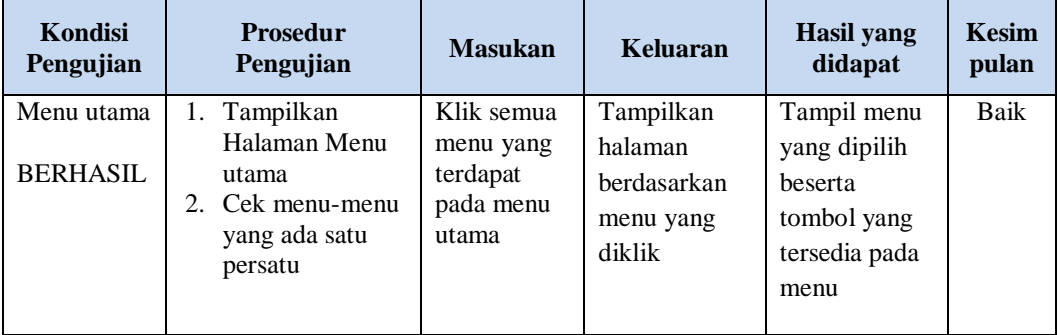

![](_page_35_Picture_431.jpeg)

# **3. Pengujian Halaman Menu Admin**

Pengujian halaman Admin dilakukan untuk memeriksa fungsional agar terbebas dari *error,* pengujian dilakukan dengan dua kondisi. Kondisi yang pertama jika dalam keadaan berhasil dan yang kedua jika dalam keadaan gagal.

| Kondisi<br>Pengujian               | <b>Prosedur</b><br>Pengujian                                                                                                    | <b>Masukan</b>                                       | <b>Keluaran</b>                                         | <b>Hasil</b> yang<br>didapat                | <b>Kesim</b><br>pulan |
|------------------------------------|----------------------------------------------------------------------------------------------------|------------------------------------------------------|---------------------------------------------------------|---------------------------------------------|-----------------------|
| Tambah<br>Admin<br><b>BERHASIL</b> | Klik tombol<br>$\overline{a}$<br>tambah<br>Tampil<br>$\overline{a}$<br>Halaman<br>tambah<br>Input data<br>Klik Simpan<br>L.                                                                          | Tambah<br>data Admin<br><b>LENGKAP</b>               | Tampil pesan<br>: "Data<br>Berhasil<br>Ditambahkan<br>, | Data pada<br>gridview<br>bertambah          | Baik                  |
| Tambah<br>Admin<br>GAGAL           | Klik tombol<br>L.<br>tambah<br>Tampil<br>Halaman<br>tambah<br>Input data<br>Klik Simpan<br>$\overline{\phantom{0}}$                                                                                  | Tambah<br>data Admin<br>TIDAK<br><b>LENGKAP</b>      | Tampil pesan<br>: "Harap isi<br>bidang ini"             | Data pada<br>gridview<br>tidak<br>bertambah | Baik                  |
| Edit Admin<br><b>BERHASIL</b>      | Pilih data yang<br>÷,<br>hendak diedit<br>Klik tombol edit<br>$\overline{\phantom{0}}$<br>Tampil<br>$\overline{a}$<br>Halaman edit<br>Modifikasi data<br>÷<br>Klik update<br>÷,                      | Edit data<br>Admin<br><b>LENGKAP</b>                 | Tampil pesan<br>: "Data<br>Berhasil<br>Diedit"          | Data pada<br>gridview<br>diedit             | Baik                  |
| Edit Admin<br><b>GAGAL</b>         | Pilih data yang<br>$\overline{a}$<br>hendak diedit<br>Klik tombol<br>$\overline{\phantom{0}}$<br>tambah<br>Tampil<br>$\overline{\phantom{0}}$<br>Halaman<br>tambah<br>Modifikasi data<br>Klik Simpan | Edit data<br>Admin<br><b>TIDAK</b><br><b>LENGKAP</b> | Tampil pesan<br>: "Harap isi<br>bidang ini"             | Data pada<br>gridview<br>tidak diedit       | <b>Baik</b>           |

**Tabel 5.2 Pengujian Halaman Menu Admin**

![](_page_36_Picture_407.jpeg)

# **4. Pengujian Halaman Menu Bank**

Pengujian halaman Bank dilakukan untuk memeriksa fungsional agar terbebas dari *error,* pengujian dilakukan dengan dua kondisi. Kondisi yang pertama jika dalam keadaan berhasil dan yang kedua jika dalam keadaan gagal.

| <b>Kondisi</b><br>Pengujian       | <b>Prosedur</b><br>Pengujian                                                                                                    | <b>Masukan</b>                                 | Keluaran                                                        | <b>Hasil</b> yang<br>didapat                | <b>Kesim</b><br>pulan |
|-----------------------------------|----------------------------------------------------------------------------------------------------|------------------------------------------------|-----------------------------------------------------------------|---------------------------------------------|-----------------------|
| Tambah<br>Bank<br><b>BERHASIL</b> | Klik tombol<br>$\overline{\phantom{0}}$<br>tambah<br>Tampil Halaman<br>tambah<br><i>Input</i> data<br>Klik Simpan                                   | Tambah<br>data Bank<br>LENGKAP                 | Tampil pesan<br>: "Data<br><b>Berhasil</b><br>Ditambahkan<br>,, | Data pada<br>gridview<br>bertambah          | Baik                  |
| Tambah<br>Bank<br>GAGAL           | Klik tombol<br>$\overline{\phantom{0}}$<br>tambah<br>Tampil Halaman<br>tambah<br><i>Input</i> data<br>Klik Simpan                                   | Tambah<br>data Bank<br>TIDAK<br><b>LENGKAP</b> | Tampil pesan<br>: "Harap isi<br>bidang ini"                     | Data pada<br>gridview<br>tidak<br>bertambah | Baik                  |
| Edit Bank<br><b>BERHASIL</b>      | Pilih data yang<br>$\overline{\phantom{a}}$<br>hendak diedit<br>Klik tombol edit<br>Tampil Halaman<br>edit<br>Modifikasi data<br>Klik <i>update</i> | Edit data<br>Bank<br><b>LENGKAP</b>            | Tampil pesan<br>: "Data<br>Berhasil<br>Diedit"                  | Data pada<br>gridview<br>diedit             | Baik                  |

**Tabel 5.3 Pengujian Halaman Menu Bank**

![](_page_37_Picture_411.jpeg)

# **5. Pengujian Halaman Menu Kategori**

Pengujian halaman Kategori dilakukan untuk memeriksa fungsional agar terbebas dari *error,* pengujian dilakukan dengan dua kondisi. Kondisi yang pertama jika dalam keadaan berhasil dan yang kedua jika dalam keadaan gagal.

| Kondisi<br>Pengujian                  | <b>Prosedur</b><br>Pengujian                                                                    | <b>Masukan</b>                                               | Keluaran                                                        | Hasil yang<br>didapat                       | <b>Kesim</b><br>pulan |
|---------------------------------------|-------------------------------------------------------------------------------------------------|--------------------------------------------------------------|-----------------------------------------------------------------|---------------------------------------------|-----------------------|
| Tambah<br>Kategori<br><b>BERHASIL</b> | Klik tombol<br>tambah<br>Tampil Halaman<br>tambah<br><i>Input</i> data<br>Klik Simpan           | Tambah<br>data<br>Kategori<br><b>LENGKAP</b>                 | Tampil pesan<br>: "Data<br><b>Berhasil</b><br>Ditambahkan<br>,, | Data pada<br>gridview<br>bertambah          | Baik                  |
| Tambah<br>Kategori<br>GAGAL           | Klik tombol<br>$\sim$<br>tambah<br>Tampil Halaman<br>tambah<br><i>Input</i> data<br>Klik Simpan | Tambah<br>data<br>Kategori<br><b>TIDAK</b><br><b>LENGKAP</b> | Tampil pesan<br>: "Harap isi<br>bidang ini"                     | Data pada<br>gridview<br>tidak<br>bertambah | Baik                  |

**Tabel 5.4 Pengujian Halaman Menu Kategori**

![](_page_38_Picture_418.jpeg)

# **6. Pengujian Halaman Menu Komentar**

Pengujian halaman Komentar dilakukan untuk memeriksa fungsional agar terbebas dari *error,* pengujian dilakukan dengan dua kondisi. Kondisi yang pertama jika dalam keadaan berhasil dan yang kedua jika dalam keadaan gagal.

**Tabel 5.5 Pengujian Halaman Menu Komentar**

| Kondisi<br>Pengujian                  | <b>Prosedur</b><br>Pengujian                                                                            | <b>Masukan</b>                               | Keluaran                                                        | Hasil yang<br>didapat              | <b>Kesim</b><br>pulan |
|---------------------------------------|----------------------------------------------------------------------------------------------------|----------------------------------------------|-----------------------------------------------------------------|------------------------------------|-----------------------|
| Tambah<br>Komentar<br><b>BERHASIL</b> | Klik tombol<br>tambah<br>Tampil Halaman<br>$\blacksquare$<br>tambah<br><i>Input</i> data<br>Klik Simpan | Tambah<br>data<br>Komentar<br><b>LENGKAP</b> | Tampil pesan<br>: "Data<br><b>Berhasil</b><br>Ditambahkan<br>,, | Data pada<br>gridview<br>bertambah | Baik                  |

![](_page_39_Picture_383.jpeg)

# **7. Pengujian Halaman Menu Ongkir**

Pengujian halaman Ongkir dilakukan untuk memeriksa fungsional agar terbebas dari *error,* pengujian dilakukan dengan dua kondisi. Kondisi yang pertama jika dalam keadaan berhasil dan yang kedua jika dalam keadaan gagal.

| Kondisi<br>Pengujian                | <b>Prosedur</b><br>Pengujian                                                                                                    | <b>Masukan</b>                                        | Keluaran                                                 | <b>Hasil</b> yang<br>didapat                | <b>Kesim</b><br>pulan |
|-------------------------------------|----------------------------------------------------------------------------------------------------|-------------------------------------------------------|----------------------------------------------------------|---------------------------------------------|-----------------------|
| Tambah<br>Ongkir<br><b>BERHASIL</b> | Klik tombol<br>$\overline{a}$<br>tambah<br>Tampil Halaman<br>$\overline{a}$<br>tambah<br>Input data<br>$\overline{a}$<br>Klik Simpan<br>$\overline{a}$ | Tambah<br>data Ongkir<br><b>LENGKAP</b>               | Tampil pesan<br>: "Data<br>Berhasil<br>Ditambahkan<br>,, | Data pada<br>gridview<br>bertambah          | <b>Baik</b>           |
| Tambah<br>Ongkir<br><b>GAGAL</b>    | Klik tombol<br>$\overline{a}$<br>tambah<br>Tampil Halaman<br>-<br>tambah<br>Input data<br>-<br>Klik Simpan                                             | Tambah<br>data Ongkir<br>TIDAK<br><b>LENGKAP</b>      | Tampil pesan<br>: "Harap isi<br>bidang ini"              | Data pada<br>gridview<br>tidak<br>bertambah | Baik                  |
| Edit Ongkir<br><b>BERHASIL</b>      | Pilih data yang<br>$\overline{a}$<br>hendak diedit<br>Klik tombol edit<br>Tampil Halaman<br>$\overline{a}$<br>edit<br>Modifikasi data<br>Klik update   | Edit data<br>Ongkir<br><b>LENGKAP</b>                 | Tampil pesan<br>: "Data<br>Berhasil<br>Diedit"           | Data pada<br>gridview<br>diedit             | <b>Baik</b>           |
| Edit Ongkir<br><b>GAGAL</b>         | Pilih data yang<br>$\overline{a}$<br>hendak diedit<br>Klik tombol<br>tambah<br>Tampil Halaman<br>tambah<br>Modifikasi data<br>Klik Simpan              | Edit data<br>Ongkir<br><b>TIDAK</b><br><b>LENGKAP</b> | Tampil pesan<br>: "Harap isi<br>bidang ini"              | Data pada<br>gridview<br>tidak diedit       | Baik                  |
| Hapus<br>Ongkir<br><b>BERHASIL</b>  | $\overline{a}$<br>Pilih data yang<br>hendak dihapus<br>Klik tombol<br>$\overline{a}$<br>hapus<br>Tampil option<br>hapus pesan<br>(noives)              | Klik YES                                              | Tampil pesan<br>: "Data<br>Berhasil<br>Dihapus"          | Data pada<br>gridview<br>terhapus           | <b>Baik</b>           |
| Hapus<br>Ongkir<br><b>BATAL</b>     | Pilih data yang<br>$\overline{a}$<br>hendak dihapus<br>Klik tombol<br>-<br>hapus<br>Tampil option<br>hapus pesan<br>(no/yes)                           | Klik NO                                               | Tetap pada<br>halaman<br>Ongkir                          | Data pada<br>gridview<br>tidak terhapus     | Baik                  |

**Tabel 5.6 Pengujian Halaman Menu Ongkir**

# **8. Pengujian Halaman Menu Satuan**

Pengujian halaman Satuan dilakukan untuk memeriksa fungsional agar terbebas dari *error,* pengujian dilakukan dengan dua kondisi. Kondisi yang pertama jika dalam keadaan berhasil dan yang kedua jika dalam keadaan gagal.

| Kondisi<br>Pengujian                  | <b>Prosedur</b><br>Pengujian                                                                                                    | <b>Masukan</b>                                          | <b>Keluaran</b>                                          | <b>Hasil</b> yang<br>didapat                | <b>Kesim</b><br>pulan |
|---------------------------------------|----------------------------------------------------------------------------------------------------|---------------------------------------------------------|----------------------------------------------------------|---------------------------------------------|-----------------------|
| Tambah<br>Satuan<br><b>BERHASIL</b>   | Klik tombol<br>$\overline{a}$<br>tambah<br>Tampil Halaman<br>$\overline{a}$<br>tambah<br>Input data<br>$\overline{a}$<br>Klik Simpan<br>$\overline{a}$                                               | Tambah<br>data Satuan<br><b>LENGKAP</b>                 | Tampil pesan<br>: "Data<br>Berhasil<br>Ditambahkan<br>,, | Data pada<br>gridview<br>bertambah          | Baik                  |
| Tambah<br>Satuan<br>GAGAL             | Klik tombol<br>$\overline{a}$<br>tambah<br>Tampil Halaman<br>-<br>tambah<br>Input data<br>÷,<br>Klik Simpan<br>$\overline{a}$                                                                        | Tambah<br>data Satuan<br><b>TIDAK</b><br><b>LENGKAP</b> | Tampil pesan<br>: "Harap isi<br>bidang ini"              | Data pada<br>gridview<br>tidak<br>bertambah | <b>Baik</b>           |
| <b>Edit Satuan</b><br><b>BERHASIL</b> | Pilih data yang<br>$\overline{a}$<br>hendak diedit<br>Klik tombol edit<br>Tampil Halaman<br>$\overline{a}$<br>edit<br>Modifikasi data<br>Klik update                                                 | Edit data<br>Satuan<br><b>LENGKAP</b>                   | Tampil pesan<br>: "Data<br>Berhasil<br>Diedit"           | Data pada<br>gridview<br>diedit             | <b>Baik</b>           |
| <b>Edit Satuan</b><br><b>GAGAL</b>    | Pilih data yang<br>$\overline{a}$<br>hendak diedit<br>Klik tombol<br>$\overline{a}$<br>tambah<br>Tampil Halaman<br>-<br>tambah<br>Modifikasi data<br>$\overline{a}$<br>Klik Simpan<br>$\overline{a}$ | Edit data<br>Satuan<br><b>TIDAK</b><br><b>LENGKAP</b>   | Tampil pesan<br>: "Harap isi<br>bidang ini"              | Data pada<br>gridview<br>tidak diedit       | Baik                  |
| Hapus<br>Satuan<br><b>BERHASIL</b>    | Pilih data yang<br>$\overline{a}$<br>hendak dihapus<br>Klik tombol<br>$\overline{a}$<br>hapus<br>Tampil option<br>$\overline{a}$<br>hapus pesan<br>(no/yes)                                          | Klik YES                                                | Tampil pesan<br>: "Data<br>Berhasil<br>Dihapus"          | Data pada<br>gridview<br>terhapus           | <b>Baik</b>           |

**Tabel 5.7 Pengujian Halaman Menu Satuan**

![](_page_42_Picture_433.jpeg)

# **9. Pengujian Halaman Menu Pelanggan**

Pengujian halaman Pelanggan dilakukan untuk memeriksa fungsional agar terbebas dari *error,* pengujian dilakukan dengan dua kondisi. Kondisi yang pertama jika dalam keadaan berhasil dan yang kedua jika dalam keadaan gagal.

| <b>Kondisi</b><br>Pengujian            | <b>Prosedur</b><br>Pengujian                                                                                                    | <b>Masukan</b>                                                | Keluaran                                                         | <b>Hasil</b> yang<br>didapat                | <b>Kesim</b><br>pulan |
|----------------------------------------|----------------------------------------------------------------------------------------------------|---------------------------------------------------------------|------------------------------------------------------------------|---------------------------------------------|-----------------------|
| Tambah<br>Pelanggan<br><b>BERHASIL</b> | Klik tombol<br>$\sim$<br>tambah<br>Tampil Halaman<br>tambah<br>Input data<br>$\overline{a}$<br>Klik Simpan                                                            | Tambah<br>data<br>Pelanggan<br><b>LENGKAP</b>                 | Tampil pesan<br>: "Data<br><b>Berhasil</b><br>Ditambahkan<br>, , | Data pada<br>gridview<br>bertambah          | <b>Baik</b>           |
| Tambah<br>Pelanggan<br>GAGAL           | Klik tombol<br>$\blacksquare$<br>tambah<br>Tampil Halaman<br>tambah<br><i>Input</i> data<br>Klik Simpan                                                               | Tambah<br>data<br>Pelanggan<br><b>TIDAK</b><br><b>LENGKAP</b> | Tampil pesan<br>: "Harap isi<br>bidang ini"                      | Data pada<br>gridview<br>tidak<br>bertambah | <b>Baik</b>           |
| Edit<br>Pelanggan<br><b>BERHASIL</b>   | Pilih data yang<br>$\overline{\phantom{a}}$<br>hendak diedit<br>Klik tombol edit<br>Tampil Halaman<br>$\overline{a}$<br>edit<br>Modifikasi data<br>Klik update        | Edit data<br>Pelanggan<br><b>LENGKAP</b>                      | Tampil pesan<br>: "Data<br><b>Berhasil</b><br>Diedit"            | Data pada<br>gridview<br>diedit             | <b>Baik</b>           |
| Edit<br>Pelanggan<br>GAGAL             | Pilih data yang<br>$\overline{\phantom{a}}$<br>hendak diedit<br>Klik tombol<br>tambah<br>Tampil Halaman<br>$\blacksquare$<br>tambah<br>Modifikasi data<br>Klik Simpan | Edit data<br>Pelanggan<br>TIDAK<br><b>LENGKAP</b>             | Tampil pesan<br>: "Harap isi<br>bidang ini"                      | Data pada<br>gridview<br>tidak diedit       | <b>Baik</b>           |

**Tabel 5.8 Pengujian Halaman Menu Pelanggan**

![](_page_43_Picture_435.jpeg)

#### **10. Pengujian Halaman Menu Pembelian**

Pengujian halaman Pembelian dilakukan untuk memeriksa fungsional agar terbebas dari *error,* pengujian dilakukan dengan dua kondisi. Kondisi yang pertama jika dalam keadaan berhasil dan yang kedua jika dalam keadaan gagal.

**Kondisi Pengujian Prosedur Prosedur Masukan Keluaran Hasil yang Pengujian Masukan Keluaran Hasil yang Hasil yang didapat Kesim pulan** Tambah Pembelian **BERHASIL** - Klik tombol tambah - Tampil Halaman tambah - *Input* data - Klik Simpan Tambah data Pembelian LENGKAP Tampil pesan : "Data Berhasil Ditambahkan " Data pada *gridview*  bertambah Baik Tambah Pembelian **GAGAL** - Klik tombol tambah - Tampil Halaman tambah - *Input* data - Klik Simpan Tambah data Pembelian TIDAK LENGKAP Tampil pesan : "Harap isi bidang ini" Data pada *gridview*  tidak bertambah Baik Edit Pembelian BERHASIL - Pilih data yang hendak diedit - Klik tombol edit - Tampil Halaman edit - Modifikasi data - Klik *update* Edit data Pembelian LENGKAP Tampil pesan : "Data Berhasil Diedit" Data pada *gridview*  diedit Baik

**Tabel 5.9 Pengujian Halaman Menu Pembelian**

![](_page_44_Picture_420.jpeg)

# **11. Pengujian Halaman Menu Pemesanan**

Pengujian halaman Pemesanan dilakukan untuk memeriksa fungsional agar terbebas dari *error,* pengujian dilakukan dengan dua kondisi. Kondisi yang pertama jika dalam keadaan berhasil dan yang kedua jika dalam keadaan gagal.

| Kondisi<br>Pengujian                       | <b>Prosedur</b><br>Pengujian                                                                                                    | <b>Masukan</b>                                                | <b>Keluaran</b>                                                 | <b>Hasil</b> yang<br>didapat                | <b>Kesim</b><br>pulan |
|--------------------------------------------|----------------------------------------------------------------------------------------------------|---------------------------------------------------------------|-----------------------------------------------------------------|---------------------------------------------|-----------------------|
| Konfirmasi<br>Pemesanan<br><b>BERHASIL</b> | Klik tombol<br>$\overline{a}$<br>tambah<br>Tampil Halaman<br>$\overline{a}$<br>tambah<br><i>Input</i> data<br>$\qquad \qquad \blacksquare$<br>Klik Simpan<br>$\blacksquare$ | Tambah<br>data<br>Pemesanan<br><b>LENGKAP</b>                 | Tampil pesan<br>: "Data<br><b>Berhasil</b><br>Ditambahkan<br>,, | Data pada<br>gridview<br>bertambah          | Baik                  |
| Konfirmasi<br>Pemesanan<br>GAGAL           | Klik tombol<br>$\overline{a}$<br>tambah<br>Tampil Halaman<br>$\overline{\phantom{m}}$<br>tambah<br><i>Input</i> data<br>$\overline{\phantom{0}}$<br>Klik Simpan<br>۰        | Tambah<br>data<br>Pemesanan<br><b>TIDAK</b><br><b>LENGKAP</b> | Tampil pesan<br>: "Harap isi<br>bidang ini"                     | Data pada<br>gridview<br>tidak<br>bertambah | Baik                  |

**Tabel 5.10 Pengujian Halaman Menu Pemesanan**

![](_page_45_Picture_418.jpeg)

# **12. Pengujian Halaman Menu Penjualan**

Pengujian halaman Penjualan dilakukan untuk memeriksa fungsional agar terbebas dari *error,* pengujian dilakukan dengan dua kondisi. Kondisi yang pertama jika dalam keadaan berhasil dan yang kedua jika dalam keadaan gagal.

**Tabel 5.11 Pengujian Halaman Menu Penjualan**

| Kondisi<br>Pengujian                   | <b>Prosedur</b><br>Pengujian                                                                                      | <b>Masukan</b>                                | Keluaran                                                         | <b>Hasil</b> yang<br>didapat       | <b>Kesim</b><br>pulan |
|----------------------------------------|----------------------------------------------------------------------------------------------------|-----------------------------------------------|------------------------------------------------------------------|------------------------------------|-----------------------|
| Tambah<br>Penjualan<br><b>BERHASIL</b> | Klik tombol<br>tambah<br>Tampil Halaman<br>$\overline{\phantom{0}}$<br>tambah<br><i>Input</i> data<br>Klik Simpan | Tambah<br>data<br>Penjualan<br><b>LENGKAP</b> | Tampil pesan<br>: "Data<br><b>Berhasil</b><br>Ditambahkan<br>, , | Data pada<br>gridview<br>bertambah | Baik                  |

![](_page_46_Picture_383.jpeg)

# **13. Pengujian Halaman Menu Produk**

Pengujian halaman Produk dilakukan untuk memeriksa fungsional agar terbebas dari *error,* pengujian dilakukan dengan dua kondisi. Kondisi yang pertama jika dalam keadaan berhasil dan yang kedua jika dalam keadaan gagal.

| Kondisi<br>Pengujian                  | <b>Prosedur</b><br>Pengujian                                                                                                    | <b>Masukan</b>                                          | Keluaran                                                  | <b>Hasil</b> yang<br>didapat                | <b>Kesim</b><br>pulan |
|---------------------------------------|----------------------------------------------------------------------------------------------------|---------------------------------------------------------|-----------------------------------------------------------|---------------------------------------------|-----------------------|
| Tambah<br>Produk<br><b>BERHASIL</b>   | Klik tombol<br>$\mathbb{L}$<br>tambah<br>Tampil Halaman<br>$\blacksquare$<br>tambah<br>Input data<br>$\sim$<br>Klik Simpan                                    | Tambah<br>data Produk<br><b>LENGKAP</b>                 | Tampil pesan<br>: "Data<br>Berhasil<br>Ditambahkan<br>, , | Data pada<br>gridview<br>bertambah          | <b>Baik</b>           |
| Tambah<br>Produk<br><b>GAGAL</b>      | Klik tombol<br>$\equiv$<br>tambah<br>Tampil Halaman<br>$\overline{a}$<br>tambah<br>Input data<br>$\sim$<br>Klik Simpan                                        | Tambah<br>data Produk<br><b>TIDAK</b><br><b>LENGKAP</b> | Tampil pesan<br>: "Harap isi<br>bidang ini"               | Data pada<br>gridview<br>tidak<br>bertambah | Baik                  |
| <b>Edit Produk</b><br><b>BERHASIL</b> | Pilih data yang<br>$\sim$<br>hendak diedit<br>- Klik tombol edit<br>Tampil Halaman<br>$\blacksquare$<br>edit<br>Modifikasi data<br>Klik update                | Edit data<br>Produk<br><b>LENGKAP</b>                   | Tampil pesan<br>: "Data<br>Berhasil<br>Diedit"            | Data pada<br>gridview<br>diedit             | Baik                  |
| <b>Edit Produk</b><br><b>GAGAL</b>    | Pilih data yang<br>$\sim$<br>hendak diedit<br>Klik tombol<br>tambah<br>Tampil Halaman<br>$\overline{\phantom{a}}$<br>tambah<br>Modifikasi data<br>Klik Simpan | Edit data<br>Produk<br><b>TIDAK</b><br><b>LENGKAP</b>   | Tampil pesan<br>: "Harap isi<br>bidang ini"               | Data pada<br>gridview<br>tidak diedit       | Baik                  |
| Hapus<br>Produk<br><b>BERHASIL</b>    | Pilih data yang<br>hendak dihapus<br>Klik tombol<br>$\mathcal{L}_{\mathcal{A}}$<br>hapus<br>Tampil option<br>$\blacksquare$<br>hapus pesan<br>(no/yes)        | Klik YES                                                | Tampil pesan<br>: "Data<br>Berhasil<br>Dihapus"           | Data pada<br>gridview<br>terhapus           | <b>Baik</b>           |
| Hapus<br>Produk<br><b>BATAL</b>       | Pilih data yang<br>hendak dihapus<br>Klik tombol<br>$\bar{\phantom{a}}$<br>hapus<br>Tampil option<br>hapus pesan<br>(no/yes)                                  | Klik NO                                                 | Tetap pada<br>halaman<br>Produk                           | Data pada<br>gridview<br>tidak terhapus     | Baik                  |

**Tabel 5.12 Pengujian Halaman Menu Produk**

# **14. Pengujian Halaman Menu Profil**

Pengujian halaman Profil dilakukan untuk memeriksa fungsional agar terbebas dari *error,* pengujian dilakukan dengan dua kondisi. Kondisi yang pertama jika dalam keadaan berhasil dan yang kedua jika dalam keadaan gagal.

| Kondisi<br>Pengujian                | Prosedur<br>Pengujian                                                                                                    | <b>Masukan</b>                                        | <b>Keluaran</b>                                                | <b>Hasil</b> yang<br>didapat                | <b>Kesim</b><br>pulan |
|-------------------------------------|----------------------------------------------------------------------------------------------------|-------------------------------------------------------|----------------------------------------------------------------|---------------------------------------------|-----------------------|
| Tambah<br>Profil<br><b>BERHASIL</b> | Klik tombol<br>$\overline{\phantom{a}}$<br>tambah<br>Tampil Halaman<br>$\overline{\phantom{a}}$<br>tambah<br><i>Input</i> data<br>Klik Simpan                                   | Tambah<br>data Profil<br><b>LENGKAP</b>               | Tampil pesan<br>: "Data<br><b>Berhasil</b><br>Ditambahkan<br>, | Data pada<br>gridview<br>bertambah          | <b>Baik</b>           |
| Tambah<br>Profil<br>GAGAL           | Klik tombol<br>$\blacksquare$<br>tambah<br>Tampil Halaman<br>$\overline{\phantom{a}}$<br>tambah<br>Input data<br>Klik Simpan<br>$\overline{a}$                                  | Tambah<br>data Profil<br>TIDAK<br><b>LENGKAP</b>      | Tampil pesan<br>: "Harap isi<br>bidang ini"                    | Data pada<br>gridview<br>tidak<br>bertambah | Baik                  |
| Edit Profil<br><b>BERHASIL</b>      | Pilih data yang<br>$\mathbb{R}^{\mathbb{Z}}$<br>hendak diedit<br>Klik tombol edit<br>Tampil Halaman<br>edit<br>Modifikasi data<br>Klik update                                   | Edit data<br>Profil<br><b>LENGKAP</b>                 | Tampil pesan<br>: "Data<br>Berhasil<br>Diedit"                 | Data pada<br>gridview<br>diedit             | <b>Baik</b>           |
| Edit Profil<br>GAGAL                | Pilih data yang<br>$\sim$<br>hendak diedit<br>Klik tombol<br>$\overline{a}$<br>tambah<br>Tampil Halaman<br>$\overline{\phantom{a}}$<br>tambah<br>Modifikasi data<br>Klik Simpan | Edit data<br>Profil<br><b>TIDAK</b><br><b>LENGKAP</b> | Tampil pesan<br>: "Harap isi<br>bidang ini"                    | Data pada<br>gridview<br>tidak diedit       | <b>Baik</b>           |
| Hapus<br>Profil<br><b>BERHASIL</b>  | Pilih data yang<br>$\blacksquare$<br>hendak dihapus<br>Klik tombol<br>$\overline{\phantom{a}}$<br>hapus<br>Tampil option<br>$\overline{\phantom{a}}$<br>hapus pesan<br>(no/ves) | Klik YES                                              | Tampil pesan<br>: "Data<br>Berhasil<br>Dihapus"                | Data pada<br>gridview<br>terhapus           | Baik                  |

**Tabel 5.13 Pengujian Halaman Menu Profil**

![](_page_49_Picture_434.jpeg)

# **15. Pengujian Halaman Menu Supplier**

Pengujian halaman Supplier dilakukan untuk memeriksa fungsional agar terbebas dari *error,* pengujian dilakukan dengan dua kondisi. Kondisi yang pertama jika dalam keadaan berhasil dan yang kedua jika dalam keadaan gagal.

| <b>Kondisi</b><br>Pengujian           | <b>Prosedur</b><br>Pengujian                                                                                                    | <b>Masukan</b>                                               | Keluaran                                                | <b>Hasil</b> yang<br>didapat                | <b>Kesim</b><br>pulan |
|---------------------------------------|----------------------------------------------------------------------------------------------------|--------------------------------------------------------------|---------------------------------------------------------|---------------------------------------------|-----------------------|
| Tambah<br>Supplier<br><b>BERHASIL</b> | Klik tombol<br>÷.<br>tambah<br>Tampil Halaman<br>$\overline{\phantom{a}}$<br>tambah<br><i>Input</i> data<br>Klik Simpan                                               | Tambah<br>data<br>Supplier<br><b>LENGKAP</b>                 | Tampil pesan<br>: "Data<br>Berhasil<br>Ditambahkan<br>, | Data pada<br>gridview<br>bertambah          | Baik                  |
| Tambah<br>Supplier<br><b>GAGAL</b>    | Klik tombol<br>$\blacksquare$<br>tambah<br>Tampil Halaman<br>tambah<br>Input data<br>Klik Simpan                                                                      | Tambah<br>data<br>Supplier<br><b>TIDAK</b><br><b>LENGKAP</b> | Tampil pesan<br>: "Harap isi<br>bidang ini"             | Data pada<br>gridview<br>tidak<br>bertambah | <b>Baik</b>           |
| Edit<br>Supplier<br><b>BERHASIL</b>   | Pilih data yang<br>$\overline{a}$<br>hendak diedit<br>Klik tombol edit<br>Tampil Halaman<br>edit<br>Modifikasi data<br>Klik update<br>÷.                              | Edit data<br>Supplier<br><b>LENGKAP</b>                      | Tampil pesan<br>: "Data<br><b>Berhasil</b><br>Diedit"   | Data pada<br>gridview<br>diedit             | <b>Baik</b>           |
| Edit<br>Supplier<br><b>GAGAL</b>      | Pilih data yang<br>$\overline{\phantom{a}}$<br>hendak diedit<br>Klik tombol<br>$\blacksquare$<br>tambah<br>Tampil Halaman<br>tambah<br>Modifikasi data<br>Klik Simpan | Edit data<br>Supplier<br>TIDAK<br><b>LENGKAP</b>             | Tampil pesan<br>: "Harap isi<br>bidang ini"             | Data pada<br>gridview<br>tidak diedit       | Baik                  |

**Tabel 5.14 Pengujian Halaman Menu Supplier**

 $\overline{\phantom{a}}$ 

![](_page_50_Picture_355.jpeg)

# **16. Pengujian Menu Laporan**

Pengujian menu laporan digunakan untuk memastikan semua laporan dapat ditampilkan dan dicetak sebagaimana semestinya.

| Kondisi<br>Pengujian | <b>Prosedur</b><br>Pengujian                       | <b>Masukan</b>                                          | Keluaran                   | <b>Hasil</b> yang<br>didapat | <b>Kesim</b><br>pulan |
|----------------------|----------------------------------------------------|---------------------------------------------------------|----------------------------|------------------------------|-----------------------|
| Laporan<br>Pemesanan | Klik tombol<br>Pemesanan pada                      | - Klik<br>tombol                                        | Halaman<br>cetak           | Laporan<br>Pemesanan         | Baik                  |
|                      | Halaman Menu<br>laporan                            | Pemesana<br>n<br>- klik<br>tombol<br>print              | Pemesanan                  |                              |                       |
| Laporan              | Klik tombol                                        | - Klik                                                  | Halaman                    | Laporan                      | Baik                  |
| Penjualan            | Penjualan pada<br>Halaman Menu<br>laporan          | tombol<br>Penjualan<br>- klik<br>tombol<br>print        | cetak Laporan<br>Penjualan | Penjualan                    |                       |
| Laporan<br>Produk    | Klik tombol Produk<br>pada Halaman Menu<br>laporan | - Klik<br>tombol<br>Produk<br>- klik<br>tombol<br>print | Halaman<br>cetak Produk    | Laporan<br>Produk            | Baik                  |

**Tabel 5.15 Pengujian Halaman Menu Laporan**

![](_page_51_Picture_139.jpeg)

# **5.3 ANALISIS HASIL YANG DICAPAI OLEH SISTEM PERANGKAT LUNAK**

Setelah melakukan berbagai pengujian pada sistem pengolahan data pada Distro Declothesoutfit Kota Jambi, maka didapatkan evaluasi dari kemampuan penampilan sistem ini. Adapun kelebihan dan kelemahan dari sistem petampilan ini adalah sebagai berikut:

- 1. Kelebihan Program
	- a. Sistem ini bisa digunakan oleh *User* pada Sistem informasi Penjualan Produk Fashion pada Distro Declothesoutfit Kota Jambi, dengan memanfaatkan fungsi pencarian sehingga mempermudah dalam pencarian data.
	- b. Sistem mampu melakukan pengolahan data seperti mendata Admin, Bank, Kategori, Komentar,Ongkir, Satuan, Pelanggan, Pemesanan, Penjualan, Pembelian, Produk, Supplier Sistem mampu mencetak laporan Pemesanan, Penjualan, Produk, Supplier dengan lebih baik berdasarkan data-data yang telah diinputkan sebelumnya, sehingga mempermudah *user* dalam menyerahkan laporan kepada pimpinan.

# 2. Kekurangan program

Tampilan *interface* masih sederhana diharapkan untuk pengembangan sistem selanjutnya dapat meningkatkan qualitas dari tampilan *interface* tersebut

Dari kelebihan dan kekurangan sistem diatas, dapat disimpulkan bahwa perangkat lunak ini dapat meminimalisir terjadinya kehilangan data, kesalahan penginputan data, lebih menghemat waktu, dan diproses lebih cepat serta akurat sehingga dapat membantu dalam pembuatan laporan.